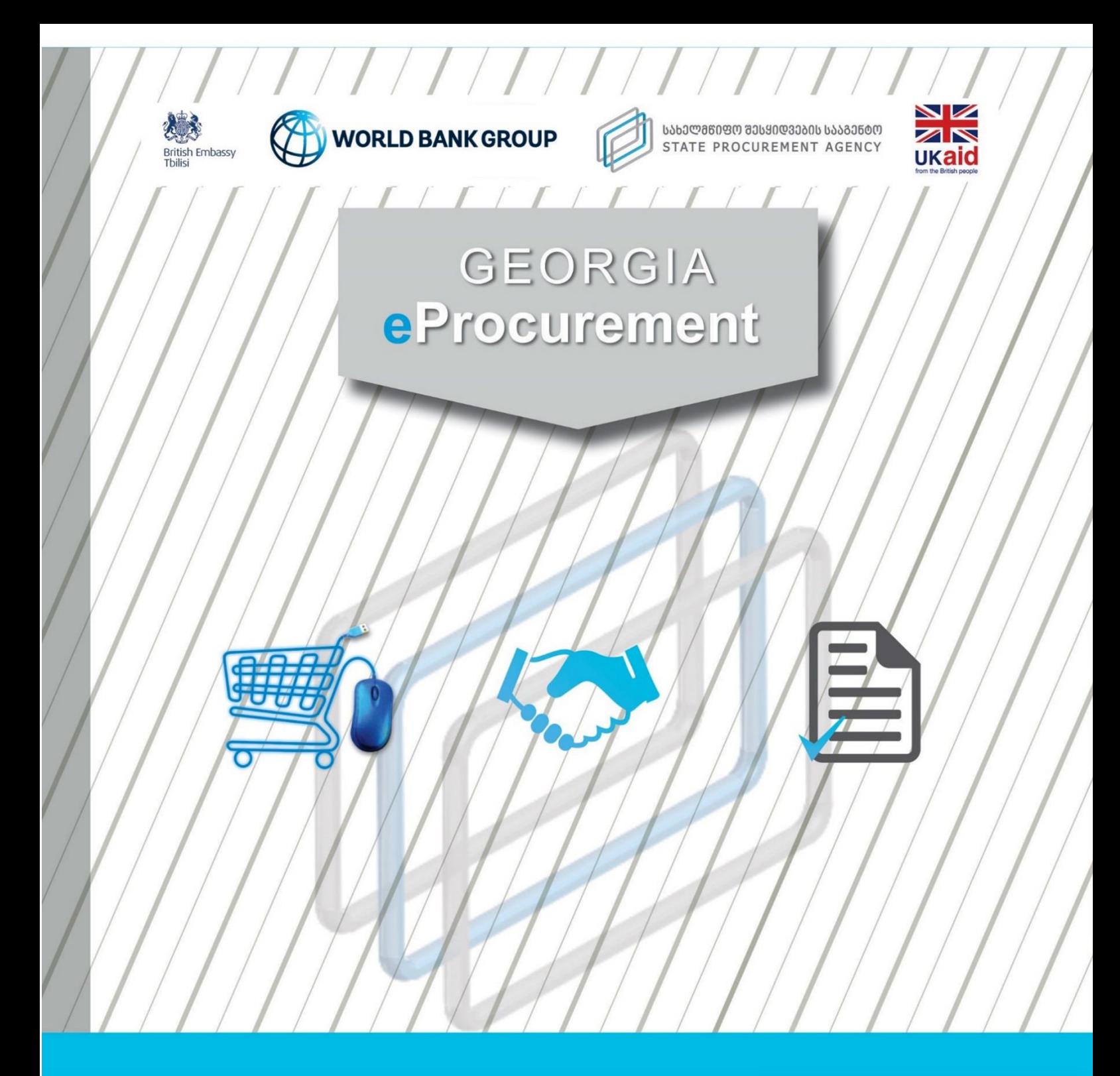

**Manual for Donor Electronic Procurement Procedure** (DEP) announced in lots (edited)

**Version 3.0**

**2020**

 $1/1/1/1$ 

 $1/1/1/1/1$ 

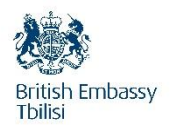

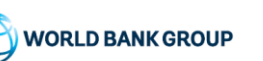

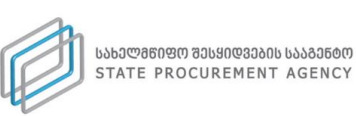

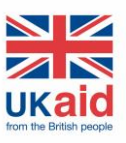

**This project was funded with UK aid from the UK Government**

**Manual is prepared by David Marghania International Public Procurement Expert Manual is delivered by the World Bank in collaboration with the UK Government/UK's Good Governance Fund.**

**The author acknowledges the support from Department for International Development (DFID), Good Governance Fund, British Embassy in Tbilisi and officials from the State Procurement Agency of Georgia.**

**The authors express special thanks for the inputs, and valuable contributions to**:

Sandro NozadzeProcurement Specialist The World Bank Kristina Paikidze **Consultancy Company To Do Club** Gogita Mchedlishvili The State Procurement Agency of Georgia Ana ChaniaThe State Procurement Agency of Georgia Davit JaianiThe State Procurement Agency of Georgia

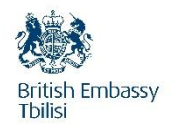

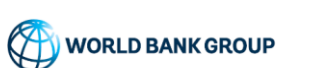

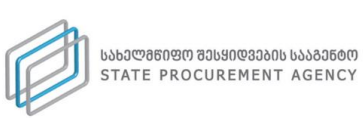

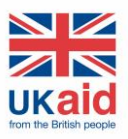

# **Content**

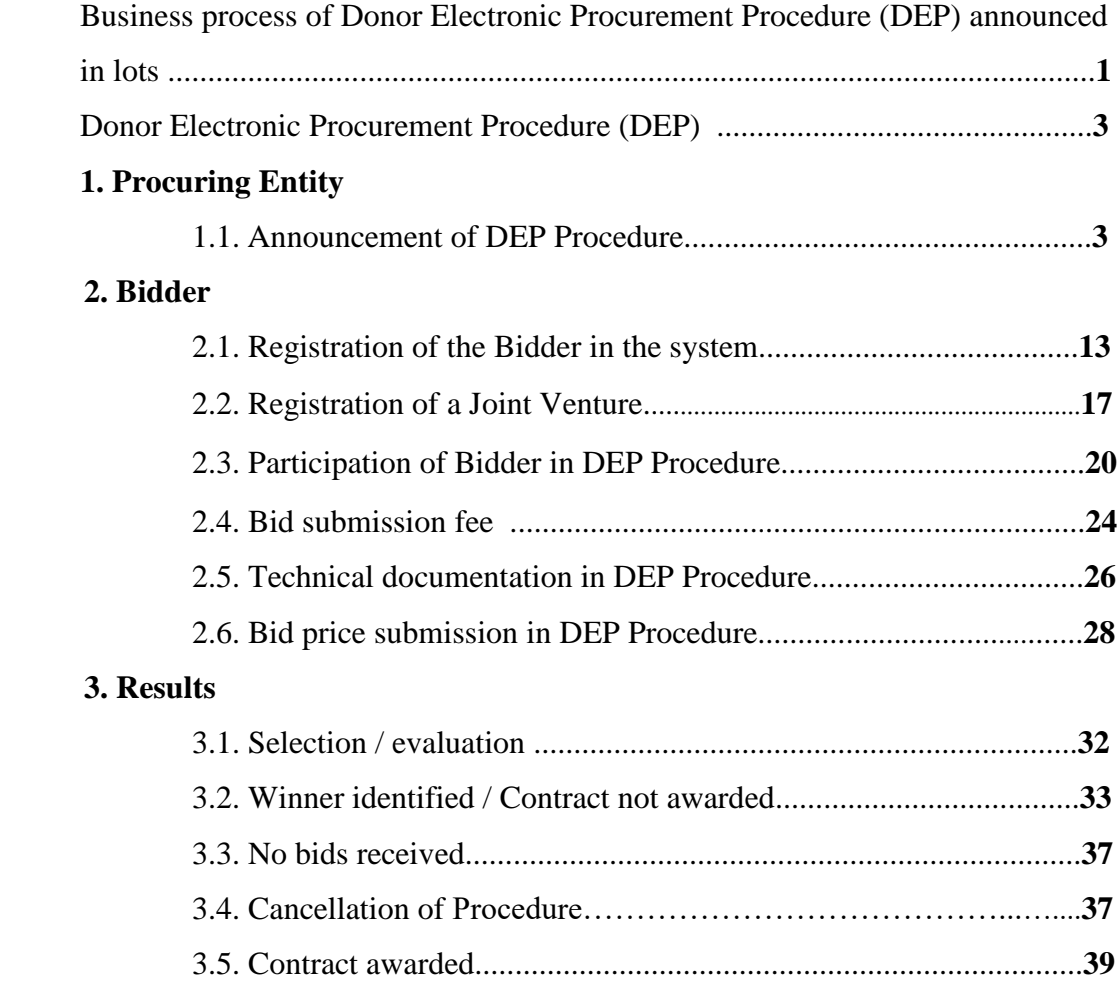

# <span id="page-3-0"></span>**Business process of Donor Electronic Procurement Procedure (DEP) announced in lots**

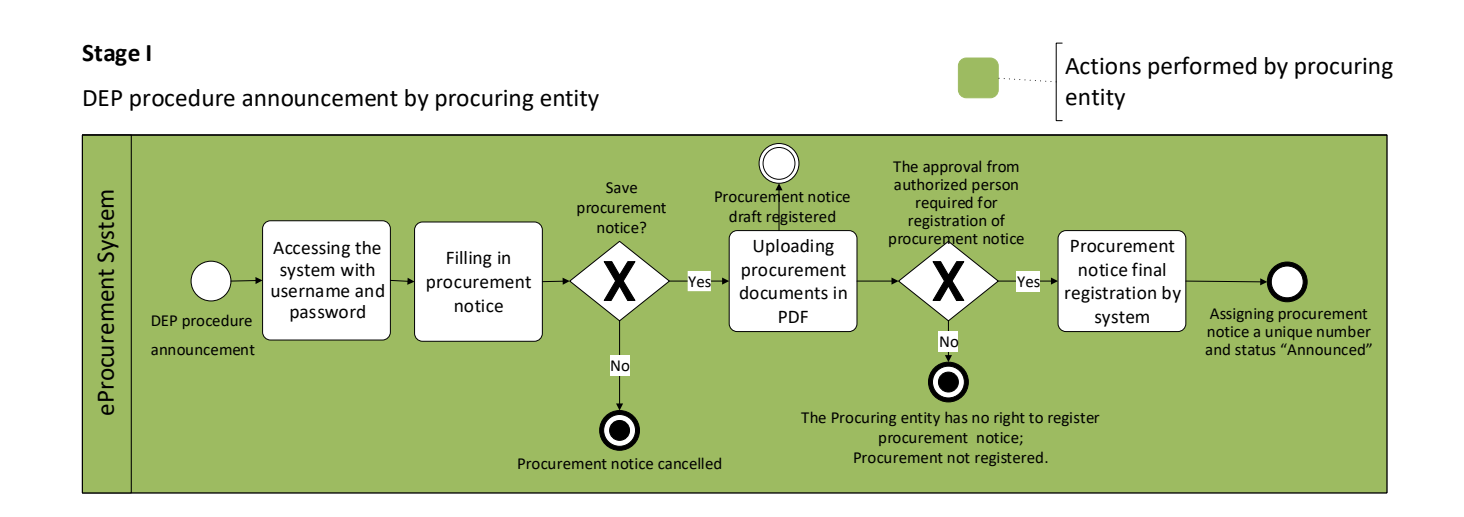

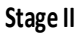

Bidder participation in the DEP procedure

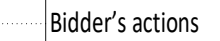

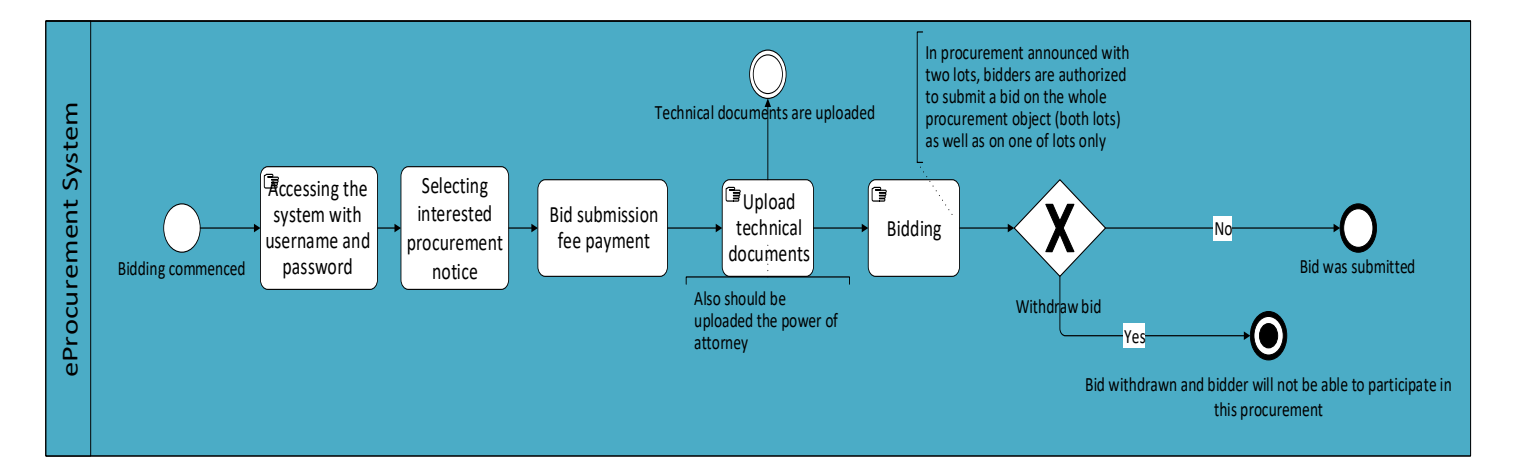

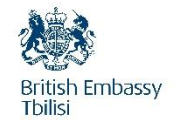

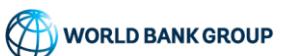

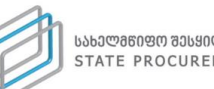

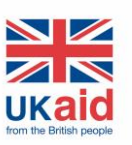

#### **Stage III**

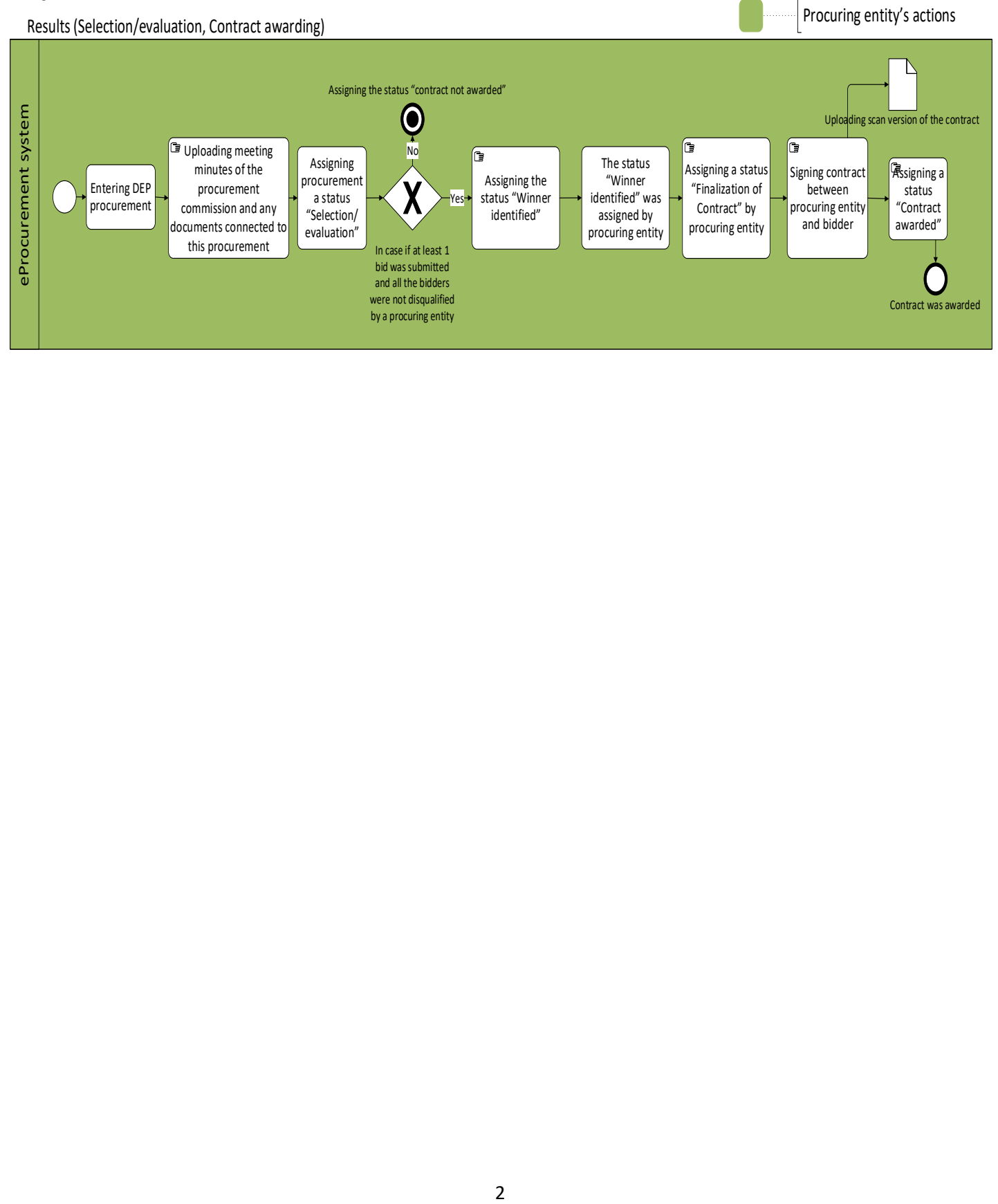

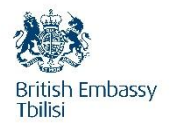

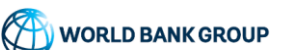

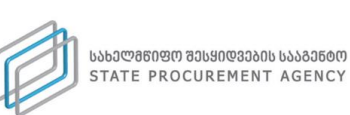

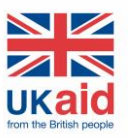

#### <span id="page-5-0"></span>**Donor Electronic Procurement Procedure (DEP)**

For the purposes of this book, a Donor Electronic Procurement Procedure (DEP) can be divided into three stages:

- **First stage**  announcement of a new DEP Procedure by a procuring entity;
- **Second stage**  supplier's participation in a DEP Procedure;
- **Third stage** contract award;

# <span id="page-5-1"></span>1. Procuring Entity

#### <span id="page-5-2"></span>1.1. **Announcement of DEP Procedure**

A procuring entity, as a registered user of the system, should access the official web page of the State Procurement Agency [<www.procurement.gov.ge>](http://www.procurement.gov.ge/) in order to announce a new DEP Procedure. Once accessed, you need to click on eProcurement tab, after which the window will appear as displayed in the picture below:

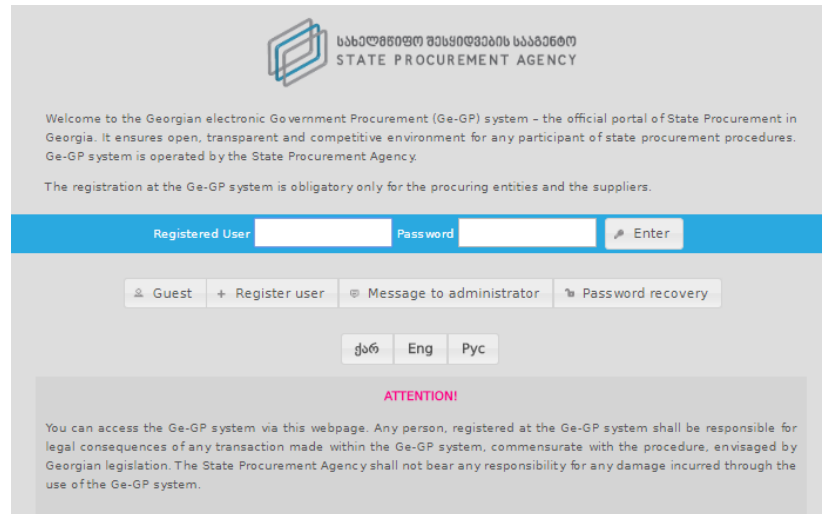

System allows you to choose your preferred language, by clicking **Geo, EN, Рус:**

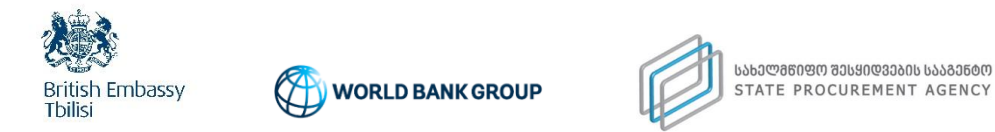

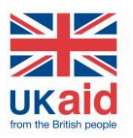

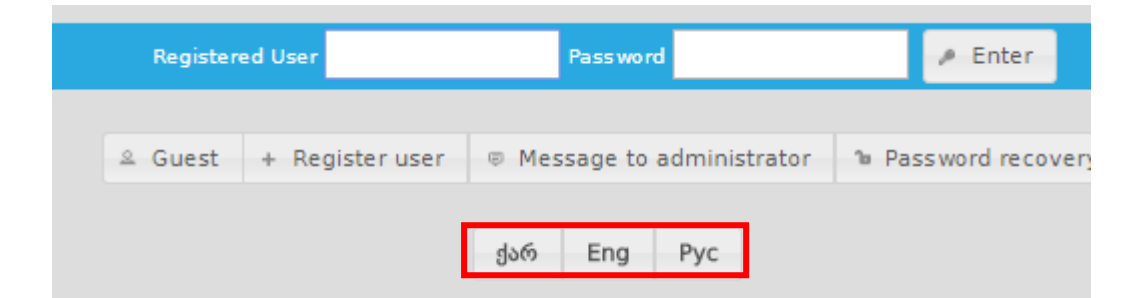

Following the selection of the preferred language, you can enter the system with your username and password, as a procuring entity, after accessing the system the following window will appear with the following functional keys, as provided in the picture below:

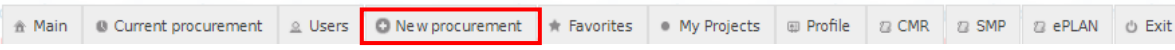

In order to announce a procurement, you need to use the button **New procurement**, as a result of which the following window will appear on the screen, as shown in the picture below:

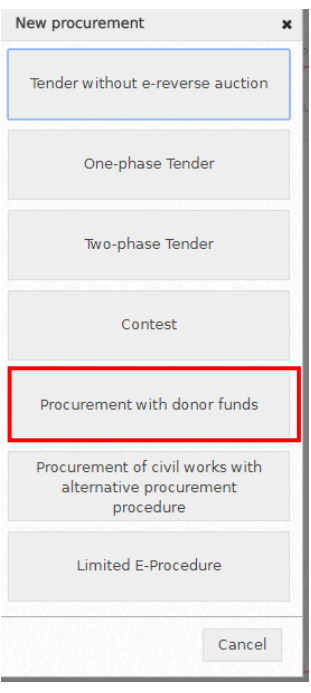

First of all, you must press the button **Procurement with donor funds** after which the following window should appear:

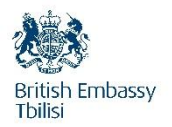

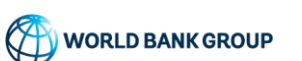

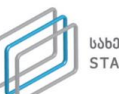

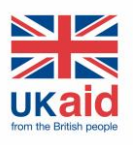

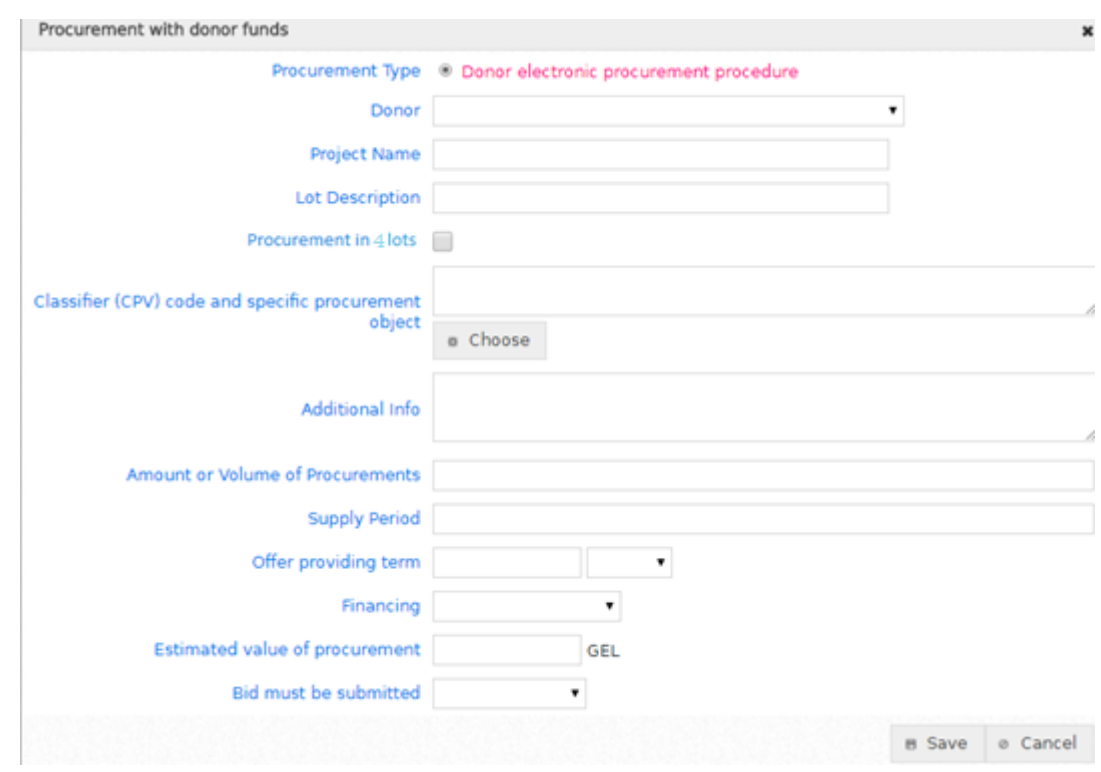

**"Donor" -** in this field you shall indicate the name of a donor:

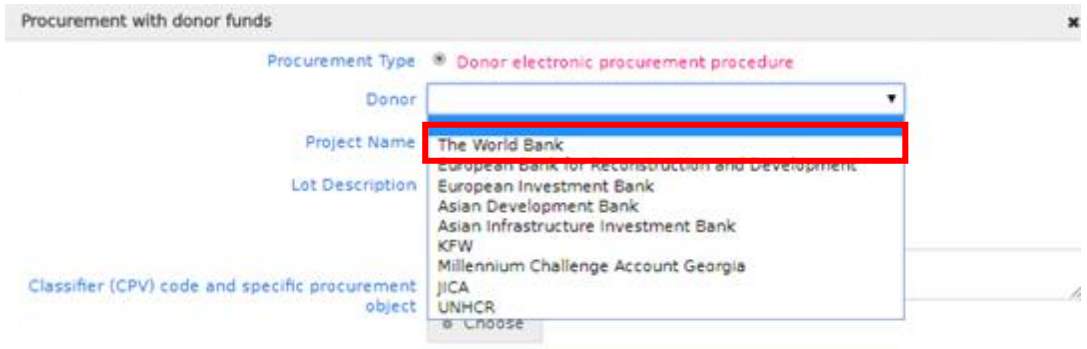

**"Project Name" -** in this field you shall indicate the name of a project; **"Lot Description"-** in this field you shall indicate the name of a lot; **"Procurement in several lots"** – in order to announce procurement with several lots, it is necessary to tick the appropriate point:

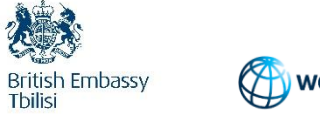

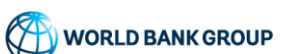

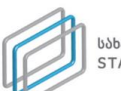

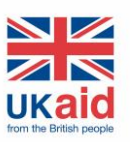

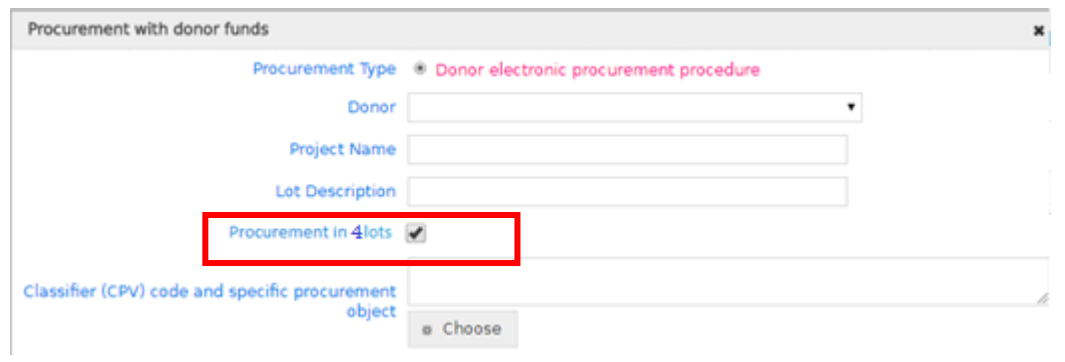

**"Classifier (CPV) code and specific procurement object" –** in the text field you can specify a name of classifier (CPV) code. After typing not less than 3 letters) the system will automatically allow you to select a procurement object corresponding to the typed letters, as shown in the picture below:

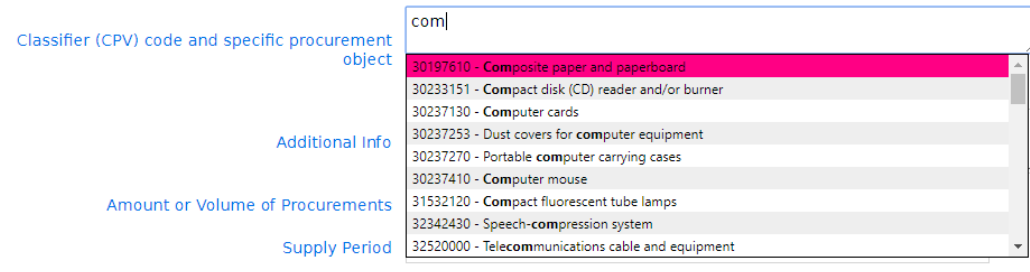

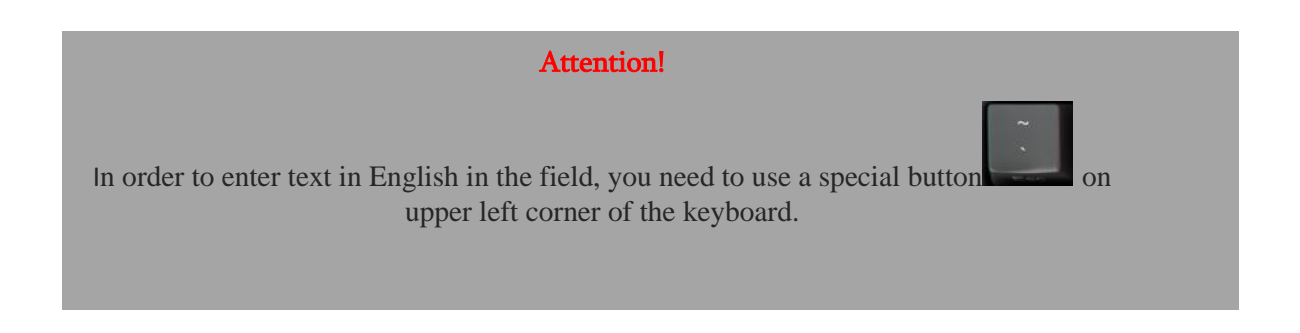

Or by clicking the button **Choose**:

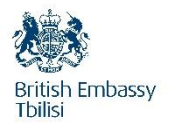

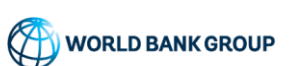

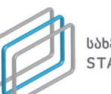

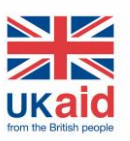

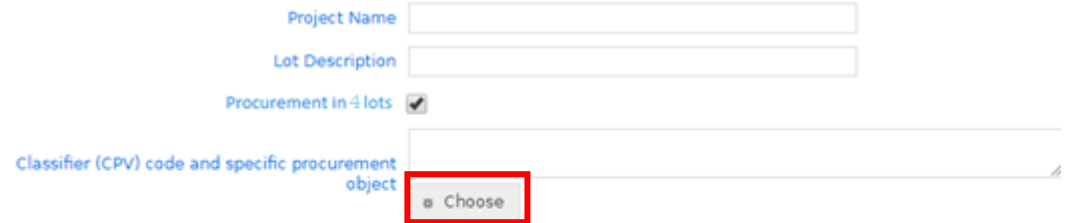

Afterwards, the system provides the hierarchical list of classifier (CVP) codes:

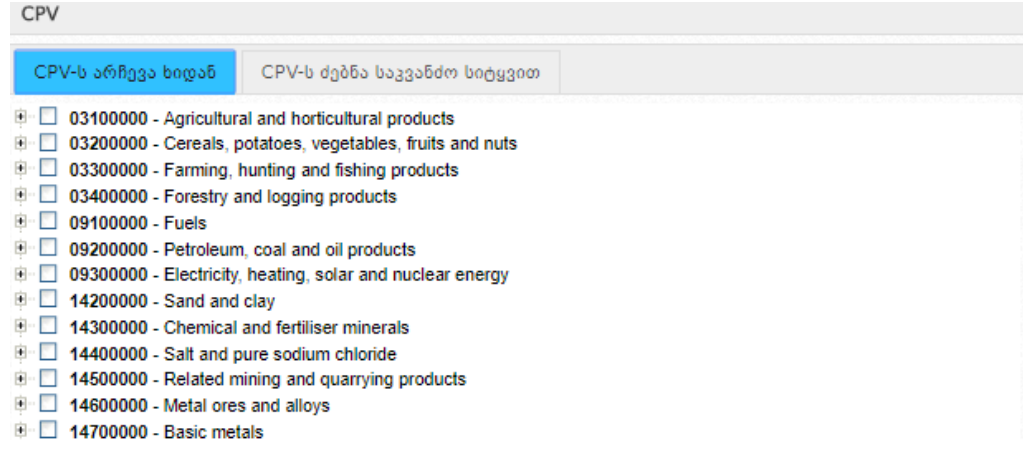

From which you choose the preferred classifier (CPV) code:

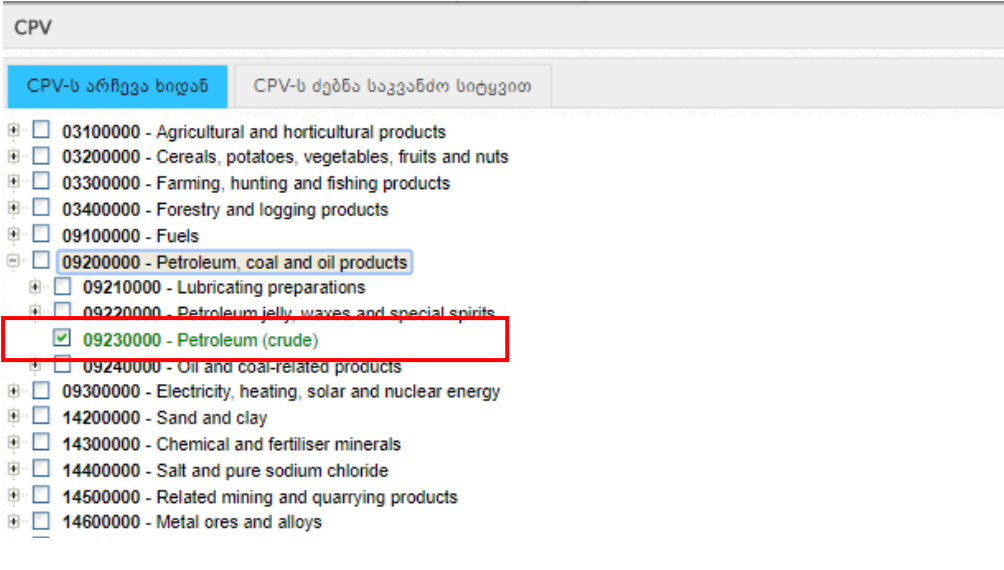

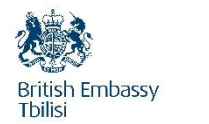

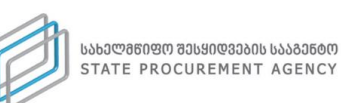

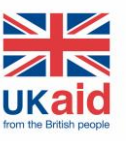

In case of a procurement announced in several lots, you, as a procuring entity can choose the CPV code corresponding to each lot:

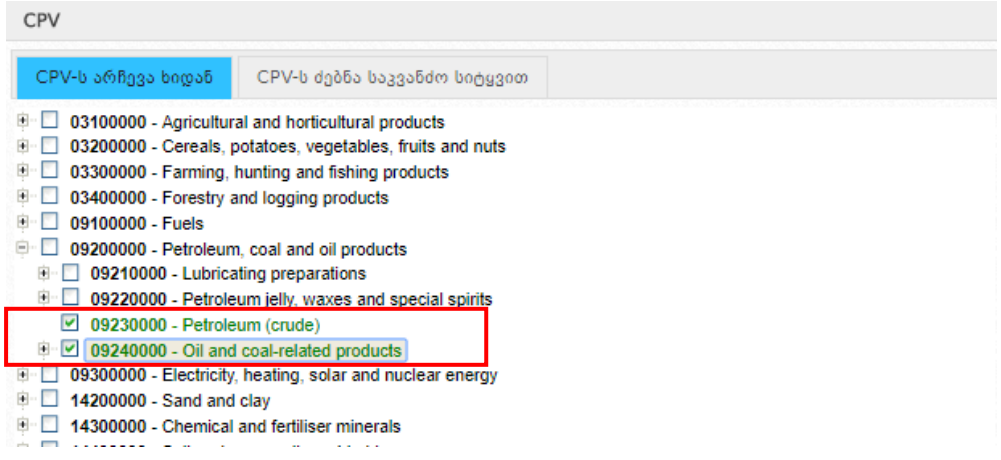

#### Attention!

When announcing procurement, it is necessary to select the most detailed CPV code of the relevant procurement object. In case of a procurement in several lots, you must specify CPV codes for each lot. In case it is not possible, only then an upper hierarchical category should be selected and the name of a specific procurement object specified in the field: "Additional Info".

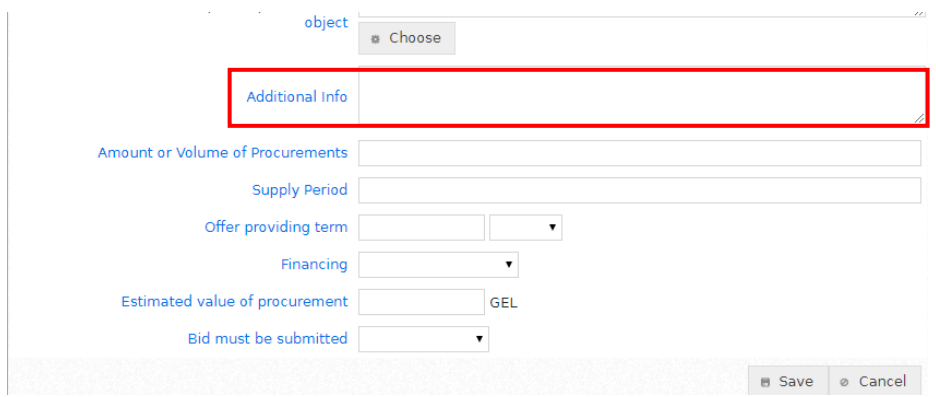

**"Amount or Volume of Procurements"** - in this field you need to indicate the amount and volume of a procurement;

**"Supply Period"** – indicate the desired supply period;

**"Offer providing term"** – this field automatically calculates the possible minimum term (4 days) for a bid submission, according to the procurement type;

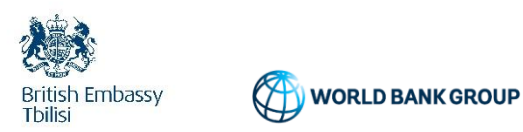

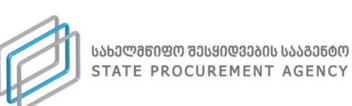

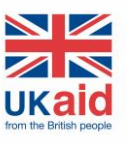

**"Financing"** – in this field you need to indicate the funding year of a procurement;

**"Estimated value of procurement"** - you shall specify the approximate value of a procurement in GEL (Georgian Lari);

**"Bid must be submitted"** – in this field you shall select "including VAT". After filling out the above fields, if you want the system to keep the information about a procurement notice, you should press the button **Save,** otherwise, press the button **Cancel.**

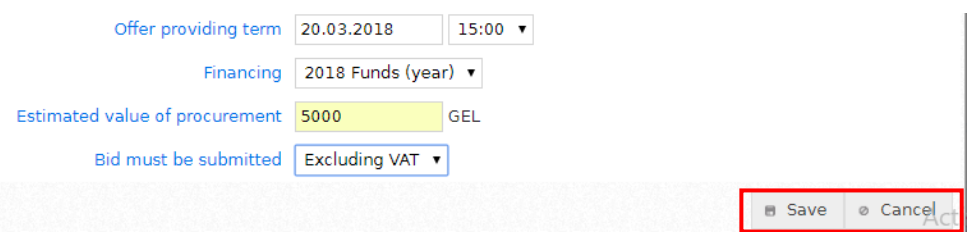

After clicking the button **Save,** the following window will appear on the screen, as seen in the picture below:

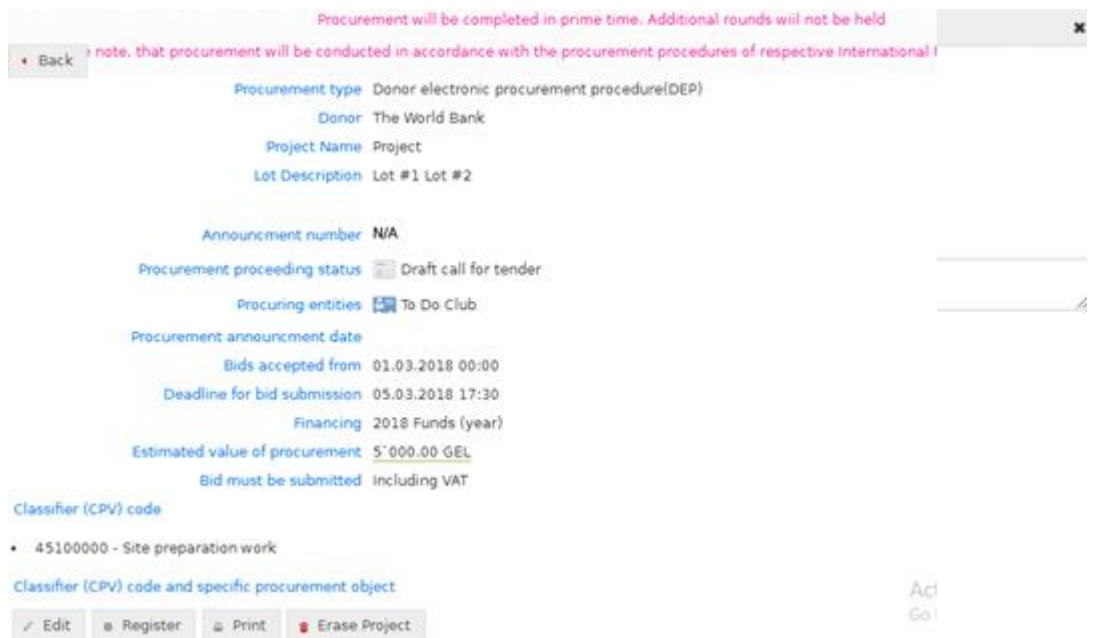

Information on new procurement will be automatically added to the list of projects, which will be available by clicking the button **My Projects:**

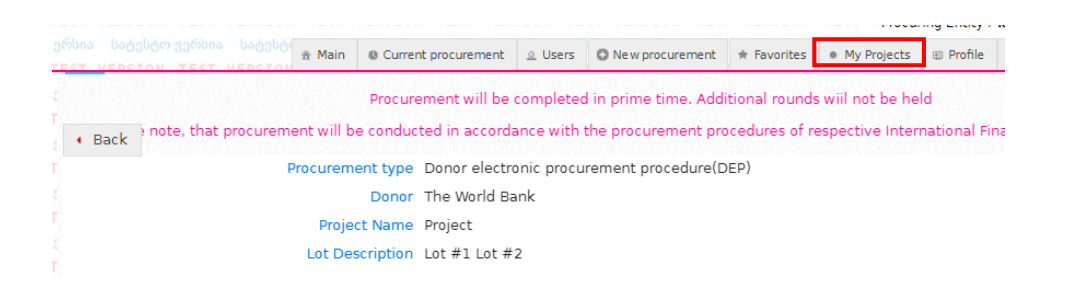

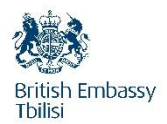

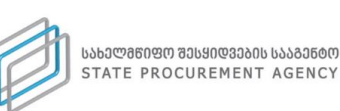

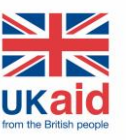

The system enables you to make changes you wish in a draft of a procurement notice, by clicking the button **Edit**, or by clicking the button **Print –** print it out, or by clicking **Erase Project** – entirely delete it from the system:

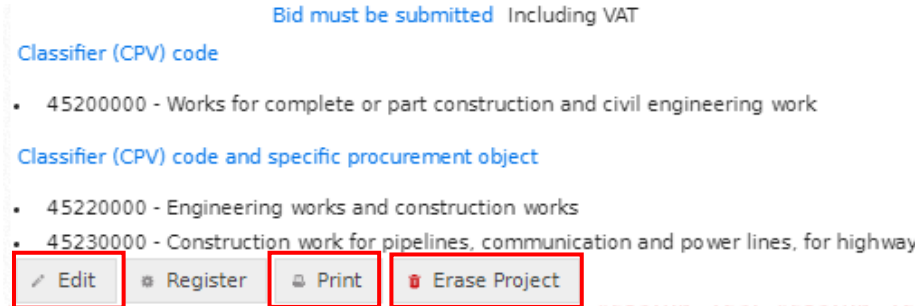

If you want the elaborated draft, to become a procurement notice, then you should take the following steps and click the button: **Documentation**, after which the window will appear on your screen, as provided in the picture below:

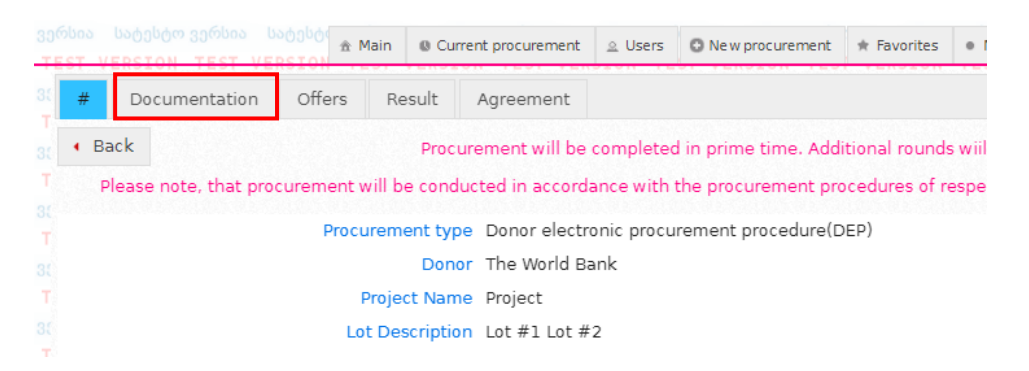

Afterwards, you should click the button **Choose File,** which will allow you to select the procurement documentation saved in your computer in PDF format, then briefly indicate the description in the box as to what this document is about, and finally by clicking the button **Attach** – upload this document in the system:

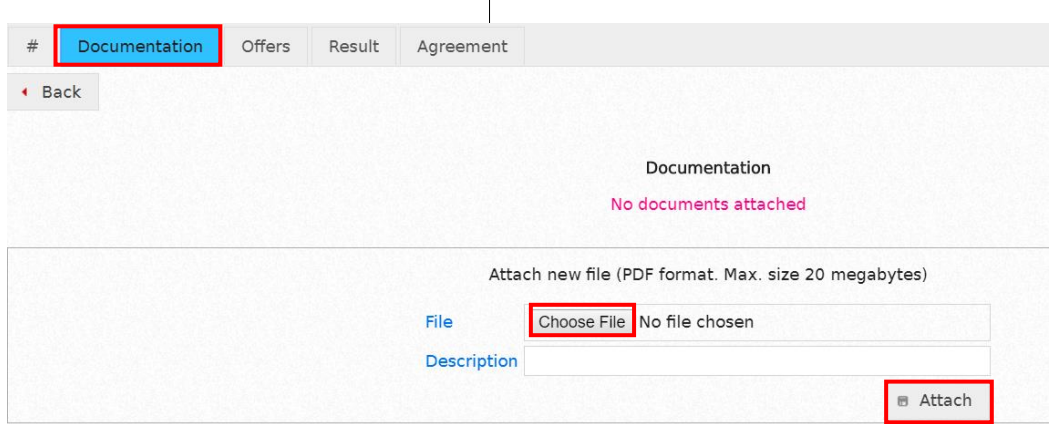

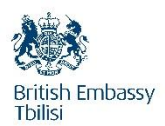

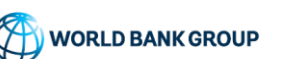

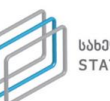

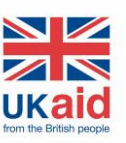

#### Attention!

Any document that you upload in the system must be in PDF, XLS or XLSX format, with the maximum size of 20 Mbs.

After the completion of the above-mentioned procedure, **"authorized person"** of the respective organization enters the system, who has a right to approve the registration of a draft procurement notice and selects the desired draft procurement notice by clicking the button **My Projects**:

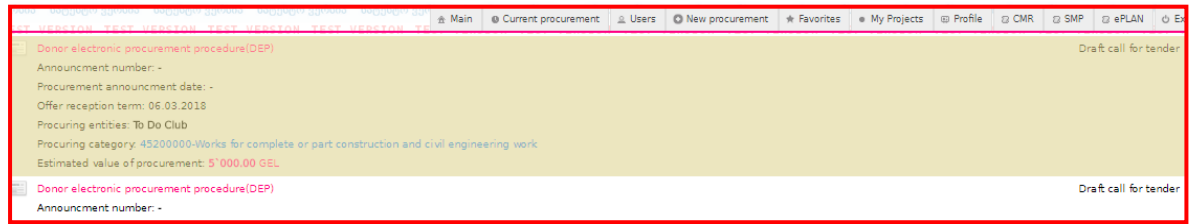

After which the user approves the registration by clicking the buttons **Approval for registration** and **Yes:**

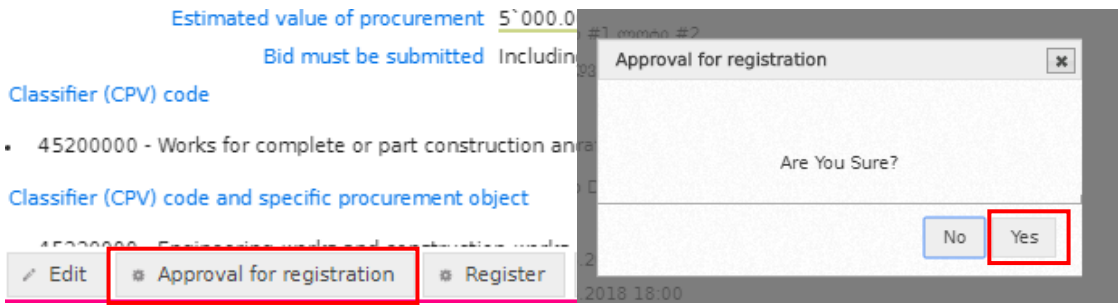

If the authorized person did not confirm the registration, by clicking the button **Register** the following message will appear on the screen of the procuring entity:

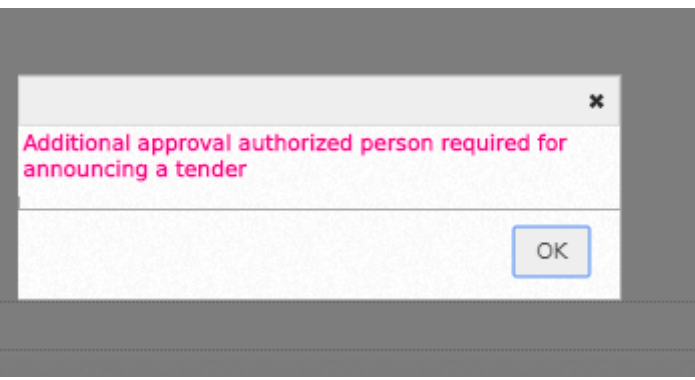

This means that the procuring entity has no right to register the foregoing procurement notice.

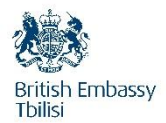

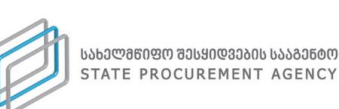

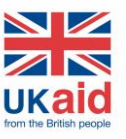

After the "authorized" persons gives an approval to registration you must return to the field **My Projects** and click the button **Register:**

> Deadline for bid submission 06.03.2018 18:00 Financing 2018 Funds (year) Estimated value of procurement 5'000.00 GEL Bid must be submitted Including VAT

Classifier (CPV) code

- 45200000 - Works for complete or part construction and civil engineering

Classifier (CPV) code and specific procurement object

- 45220000 Engineering works and construction works
- 45230000 Construction work for pipelines, communication and power lir

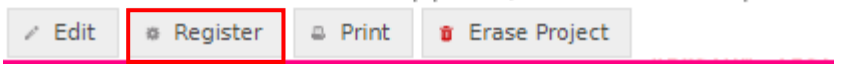

As a result, the system will assign the procurement notice a unique number, a status **"Announced"**  and all interested persons have the possibility to see a DEP Procedure, a procurement notice announced with donor funds, and submit its own bids in compliance with the relevant rules.

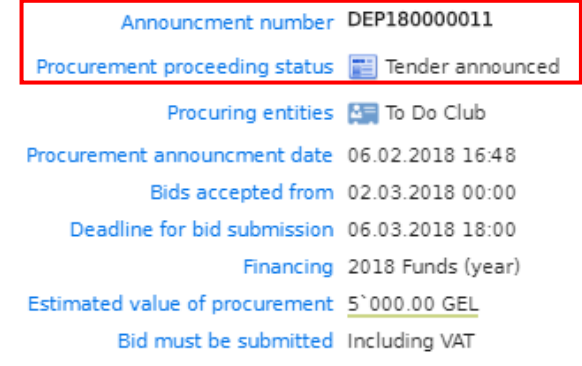

In case of a status "**Announced**", a procuring entity has a right to edit a procurement notice. Unlike the draft procurement notice, where a procuring entity could erase the document, in case of a registered procurement notice procuring entity only has a right to cancel the document and upload new one:

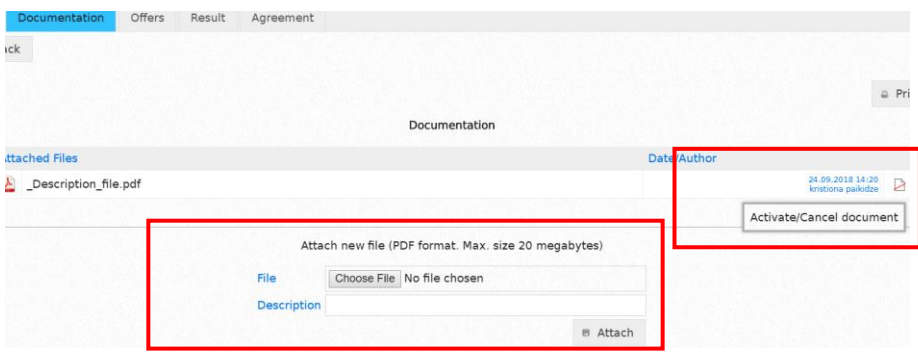

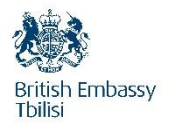

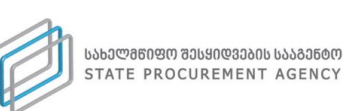

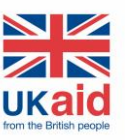

After cancelling the document, a procuring entity selects a new file and by clicking, the button **Attach** uploads a new document. The cancelled document, similarly to an active document, is accessible to any user and it is possible to open and read it. The case of the cancelled document is shown in the picture below:

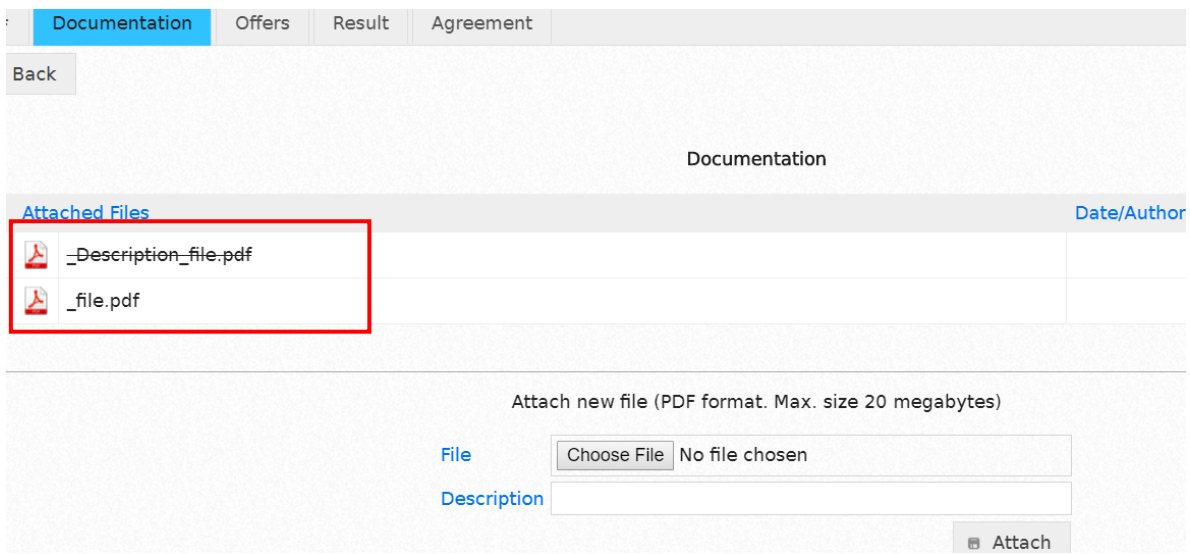

# <span id="page-15-0"></span>**2.** Bidder

## <span id="page-15-1"></span> **2.1. Registration of the** Supplier in the system

In order to register in the system, a supplier should access the system via the official web page [<www.procurement.gov.ge>](http://www.procurement.gov.ge/) of the State Procurement Agency. After accessing the system, you should select **"eProcurement"**, after which the window will appear as shown in the picture below:

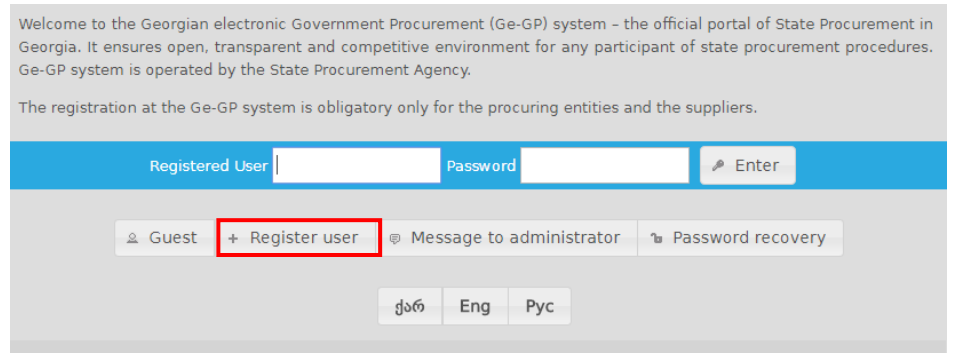

By clicking the button "Register user", worksheets for registration will appear:

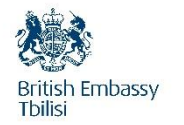

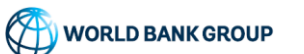

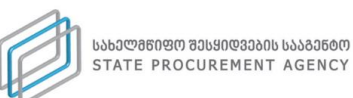

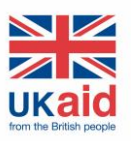

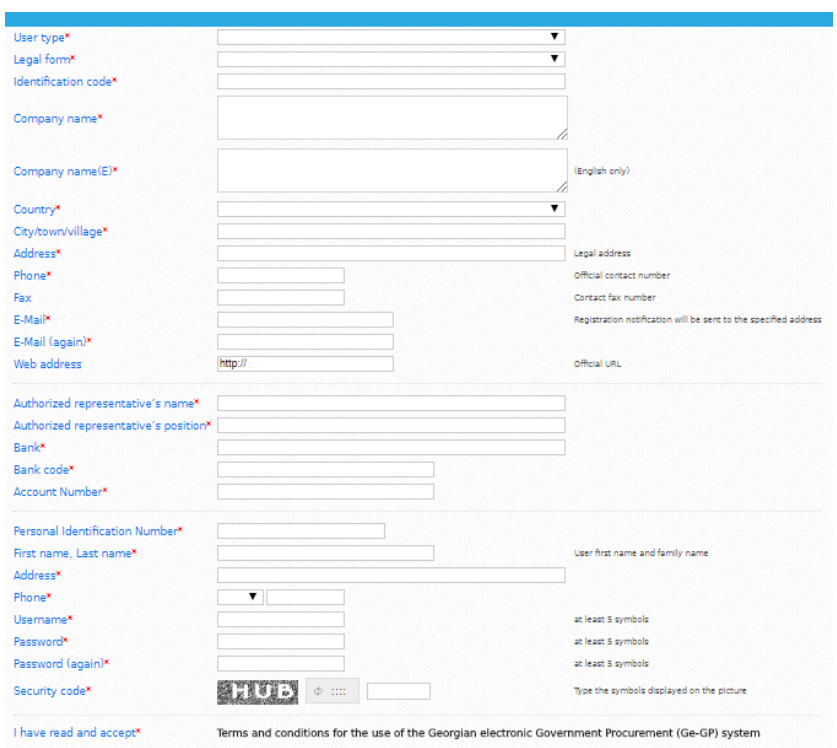

First of all, by clicking the drop-down menu **"User type"** on worksheet, the picture will appear similar to the one shown below; you should select only the type of your user – **supplier**:

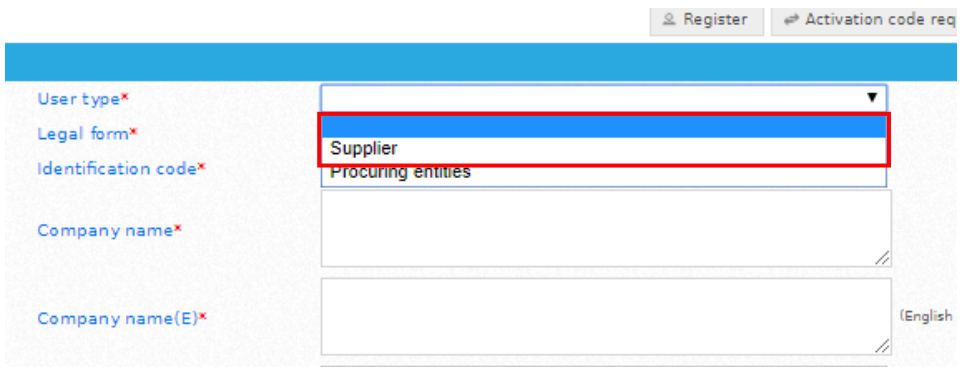

After selecting the **"User type"** you should choose the **"legal form"**:

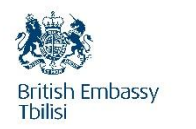

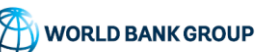

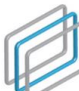

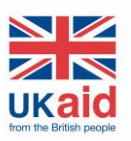

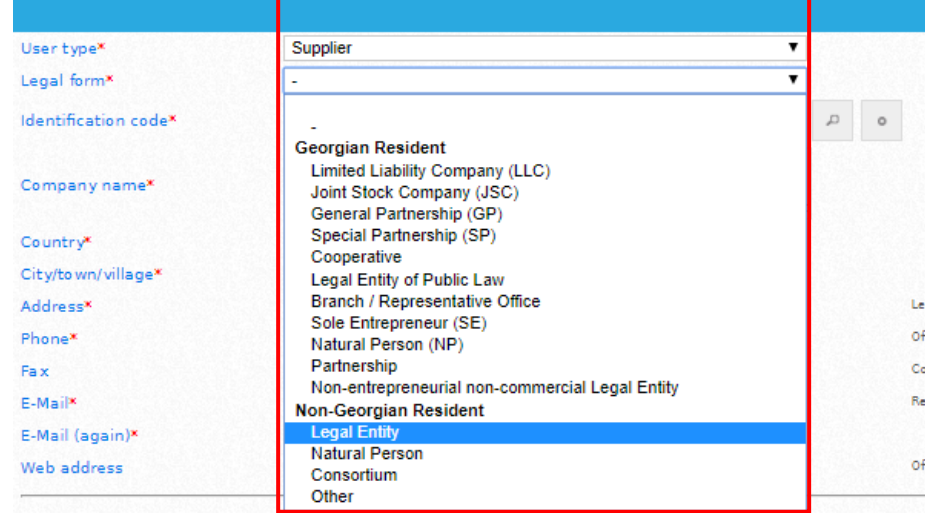

**"Identification code" –** the identification code of the supplier;

**"Company name"** – the name of a company;

**"Country"** – the country of registration of a company;

**"City / town / village"** – the city / town / village of registration of a company;

**"Address"** – address;

**"Phone"** – official telephone number;

**"Fax"** – fax number;

**"E-mail"** – it is necessary to indicate active, actual e-mail address, on which you will receive the notification confirming the registration and also an activation link, by clicking on which your organization is registered in the system;

**E-mail ( again )"** – it is not recommended to copy  $\&$  paste an e-mail indicated in the previous field to this field, since in case of a mistakenly indicated e-mail address in the previous field, the error will be repeated and an activation code will be sent to an incorrect e-mail address;

**"Web address"** – official web-page address;

**"Authorized representative's name";**

**"Authorized representative's position";**

**"Bank"**;

**"**B**ank code"**;

**"Account number"**;

**"Personal Identification Number"** – user's personal identification number;

**"First name, Last name"** – user's first name and last name;

**"Address"** – user's address;

**"Phone"** - user's phone number;

**"Username"** - at least 5 symbols;

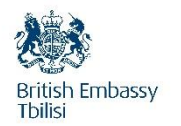

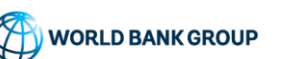

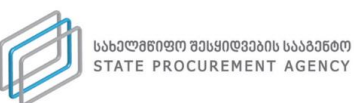

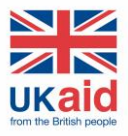

**"Password"** - at least 5 symbols;

**"Password (again)";**

**"Security code"** - in this field you shall indicate the symbols shown in the picture:

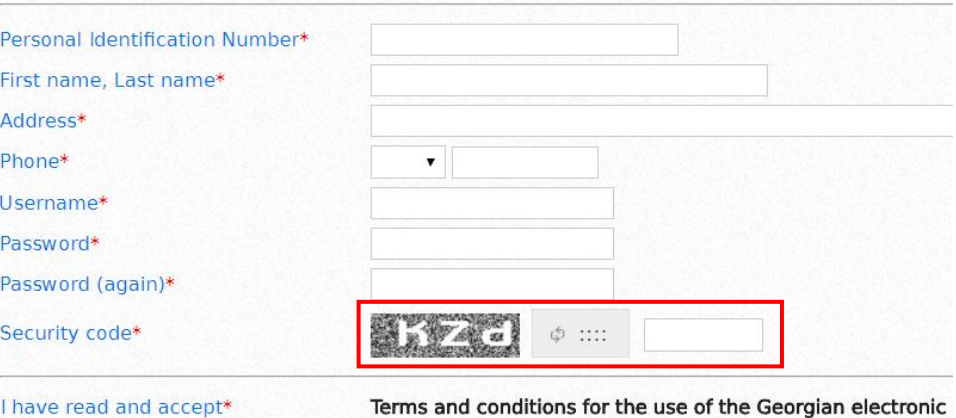

**"I have read and accept"** - by clicking the link **"Terms and conditions for the use of the Georgian** 

**electronic Government Procurement (Ge-GP) system"** you should read the conditions and accept

them:

The System is equipped with a security mechanism, which allows for safeguarding it against the loss, misuse or amendment of information

The transactions effected through plastic cards are not subject to regulation by these Terms and Conditions and the SPA does not bear the responsibility for these transactions.

#### Responsibility, Related to the Use of the System

Any user, registered in the System shall be responsible under the law of Georgia for legal consequences of any action, undertaken thereby within the System. The SPA shall not bear the responsibility for any action undertaken by a user through the Electronic System of State Procurement and any damage, caused by the action concerned. Attention! For Bidders!

An offer made within last 30 seconds of period allocated for bid price offer (both in prime time and additional rounds) may not be reflected in the system owing to the period of time necessary to access the server. In this case the SPA does not bear the responsibility for the reflection of the offer in the system and the risk for the foregoing shall be borne solely by the bidder!

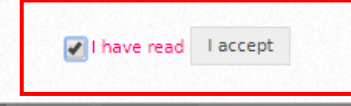

#### Attention!

When you are accepting terms and conditions please note that for donor electronic procurement additional rounds are not applicable. Bidders will price their bid only one time.

After filling in the above provided fields and accepting the **"Terms and conditions for the use of the Georgian electronic Government Procurement (Ge-GP) system"**, you should press the button **Register:**

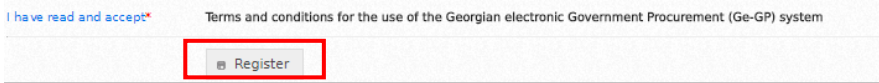

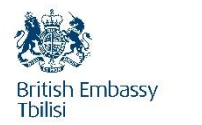

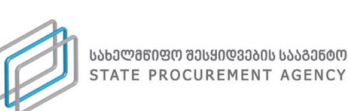

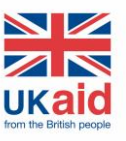

Afterwards, the system will register the user as a supplier and the notification will appear on the screen, as provided in the picture below:

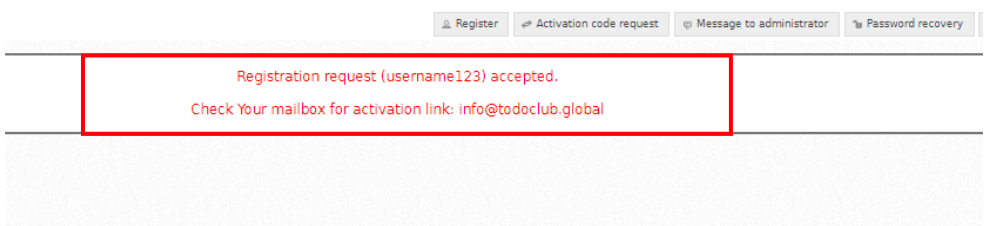

After the registration, the user should open the received notification on **e-mail** and click the activation link, in order to activate the user. Without using the link, the user cannot access the system.

<span id="page-19-0"></span>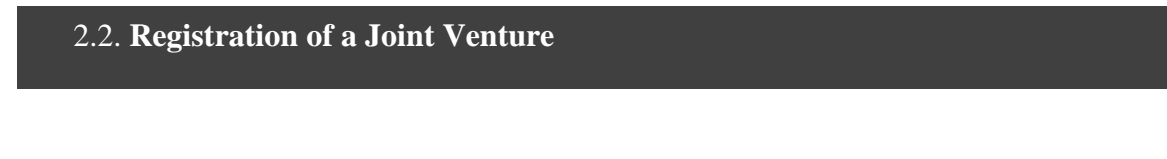

If you want to register in the system as a Joint Venture, you must select "Joint Venture" (JV) in the drop-down menu below:

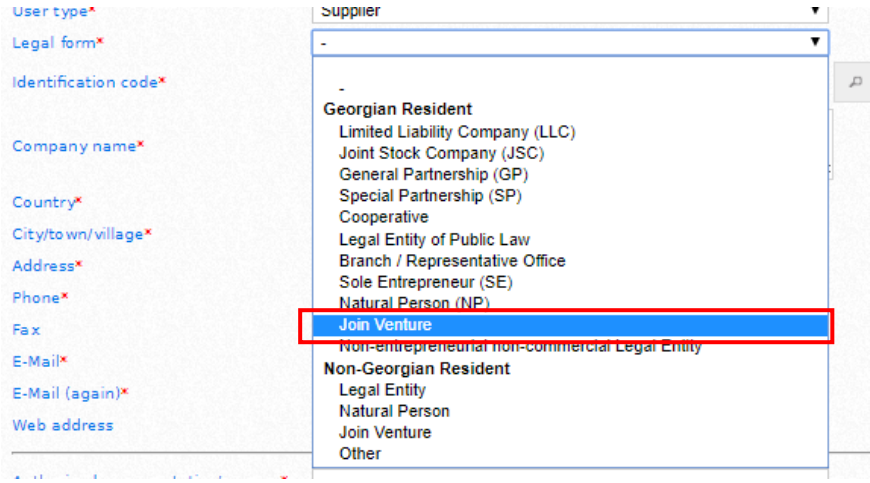

Once you indicate identification number of JV (which will be assigned to you following the

registration within the tax authorities), by using this button, the system will automatically look up and fill in the name of the JV.

You must fully fill out all mandatory fields marked with red asterisk (\*). After filling out the registration forms, you should read and accept the **"Terms and conditions for the use of the Georgian electronic Government Procurement (Ge-GP) system"** and click the button **Registration.** 

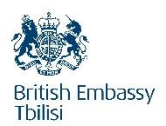

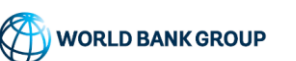

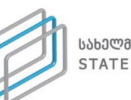

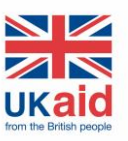

#### Remember!

In order to register JV in the system, each member of the JV needs to be a registered supplier in the system.

In order to participate in the DEP Procedure as JV, you need to indicate all members of the JV and upload the Joint Venture Agreement (or pre-JV) or amendments to this Agreement. In order to indicate each member of the JV and upload Agreement to form JV (or pre-JV) you need to undergo authorization through the system and click **Profile,** after which you need to go to **Documentation** section:

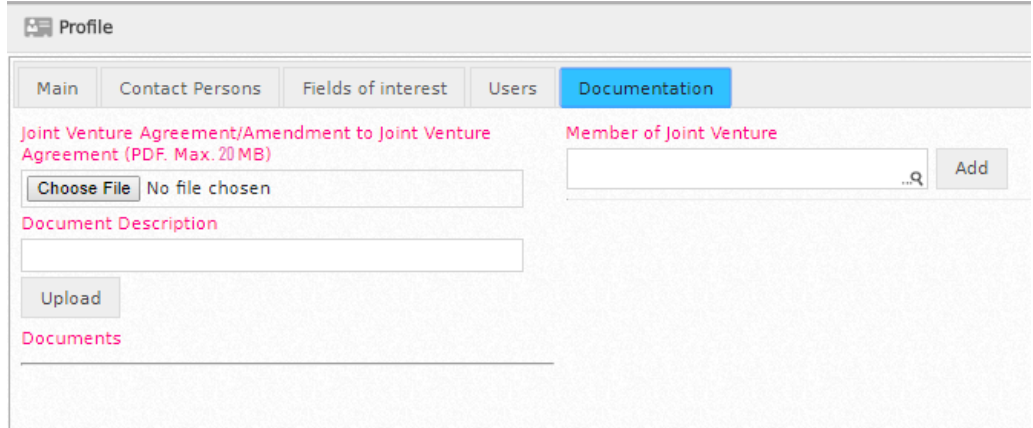

For uploading Joint Venture Agreement JV or amendment to this Agreement, you need to click **Choose file**, select the e-version of the Joint Venture Agreement in your PC and click **Upload.** Uploaded Joint Venture Agreement will be reflected in the system as shown in below window.

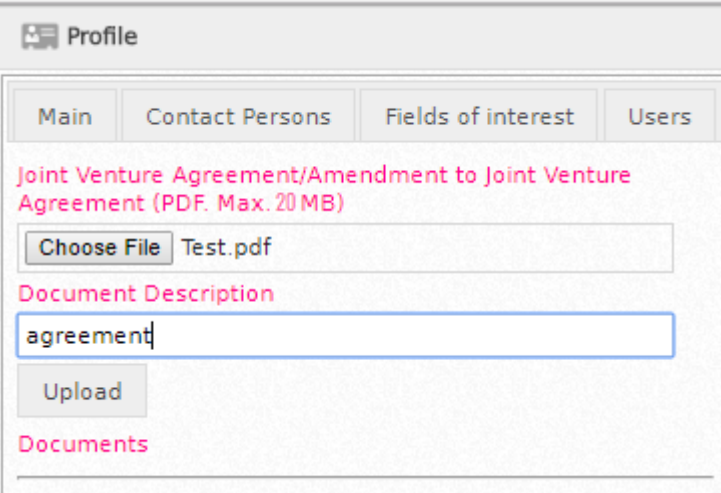

 $\vec{u}$ By clicking this button, you can cancel uploaded Joint Venture Agreement, after which the file will be crossed out, however one could still open the file. Example of cancelled document is shown below:

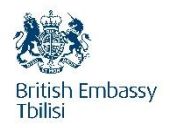

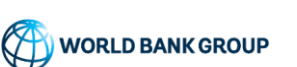

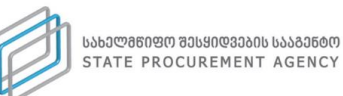

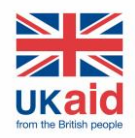

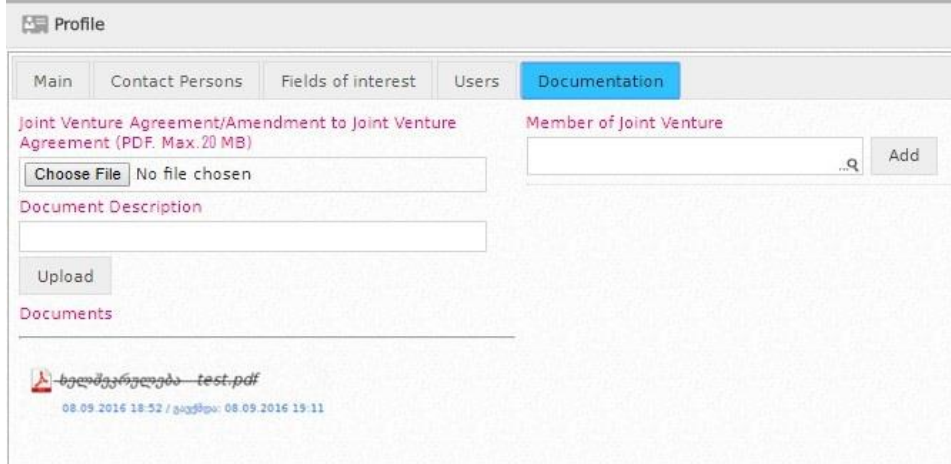

Following upload of Joint Venture Agreement, you must indicate each member of the JV registered in the system, in your profile. This will be done through search field, through which you must search for member/members of the JV and click Add, see the picture below:

Added member can be deleted by clicking button.

Attention!

In case one of the candidates is non-resident, candidate can participate in DEP Procedure as a Non-Georgian Resident JV. The legal form "JV" is chosen during registration, see example in the picture below:

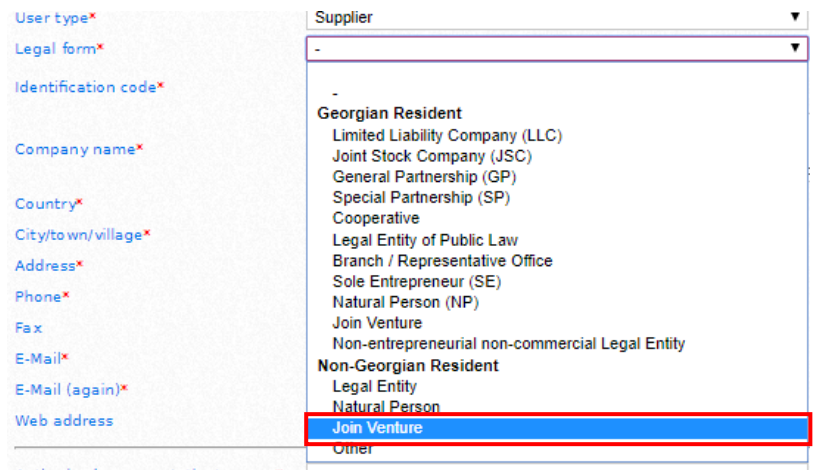

Other steps of registration of JV are identical to the steps shown in chapter 2.1

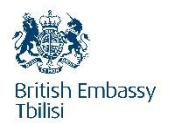

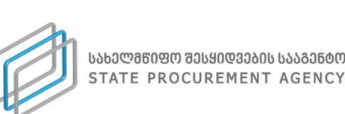

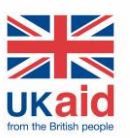

### <span id="page-22-0"></span>2.3. **Participation of supplier in DEP Procedure**

A supplier, as a registered user of the system, should access the system with the username and password, in order to participate in **DEP Procedure.** After accessing the system, the following window shall appear with the functional buttons, as provided in the picture below:

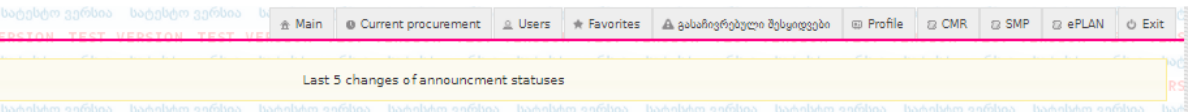

**Main** – by clicking this button you can get back to the home page anytime; **Current procurement** - by clicking this button you will see the list of those procurements, where the deadline for a bid submission is on running day or has passed;

**Users** – by clicking this button you have the possibility to look for the information on any user (procuring entity, supplier, candidates, subjects in black list and white list) registered in the system; **Favorites** – by clicking this button, you will see the list of those procurements, which you have marked as a favorite procurement;

**Appealed procurement –** by clicking a button you can see the procurements that you appealed; **Profile** - by clicking this button, the screen will show the information (name, identification code etc.) about you that was filled in by you in the system. By using the button, edit you can update the information about your organization any time:

#### **Attention!**

Any data changes in the profile shall be immediately reflected in the system. For example: After changing the address of the company, information relating to the address must be changed in the profile.

**Exit** – By clicking this button, you will exit the system.

At the end of each working session, it is necessary to click the **Exit** button in order to protect the data on your organization available in the system.

In order to participate in DEP Procedure, you as a supplier should select the "World Bank" in the drop-down menu:

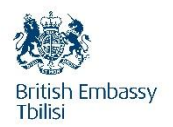

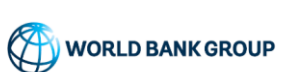

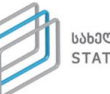

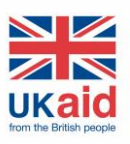

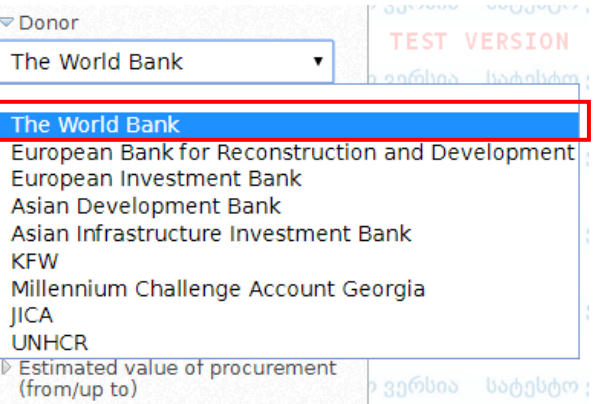

After typing not less than 3 letters in the field "Procuring entities" the system will automatically allow you to select a procurement entities corresponding to the typed letters, as shown in the picture below:

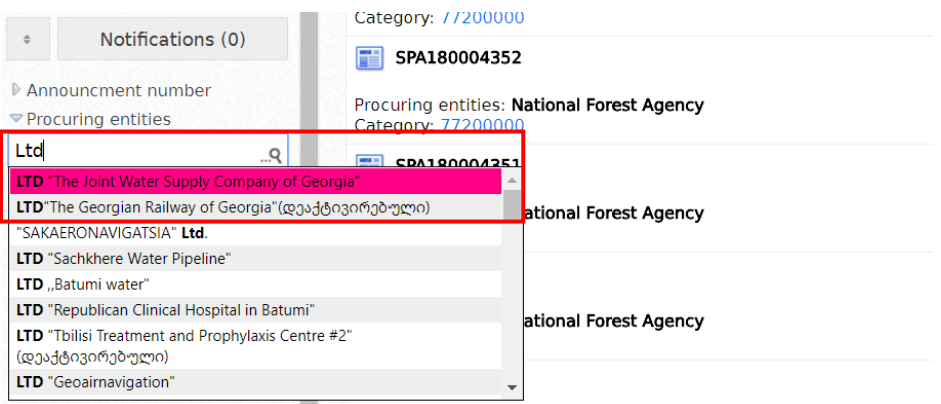

After this look for the procurement notice of your interest and select the procurement of your interest:

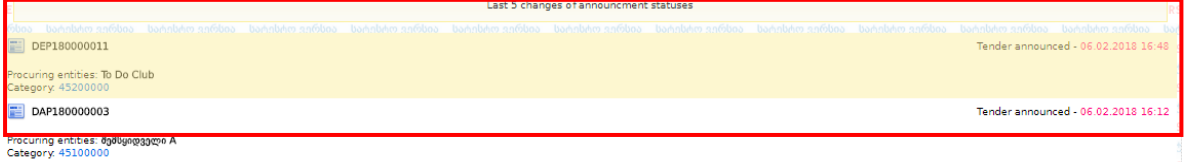

After selecting a particular procurement notice, the screen shall appear similar to the picture, provided below:

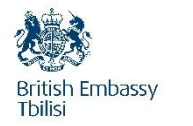

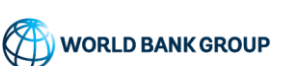

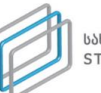

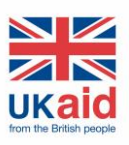

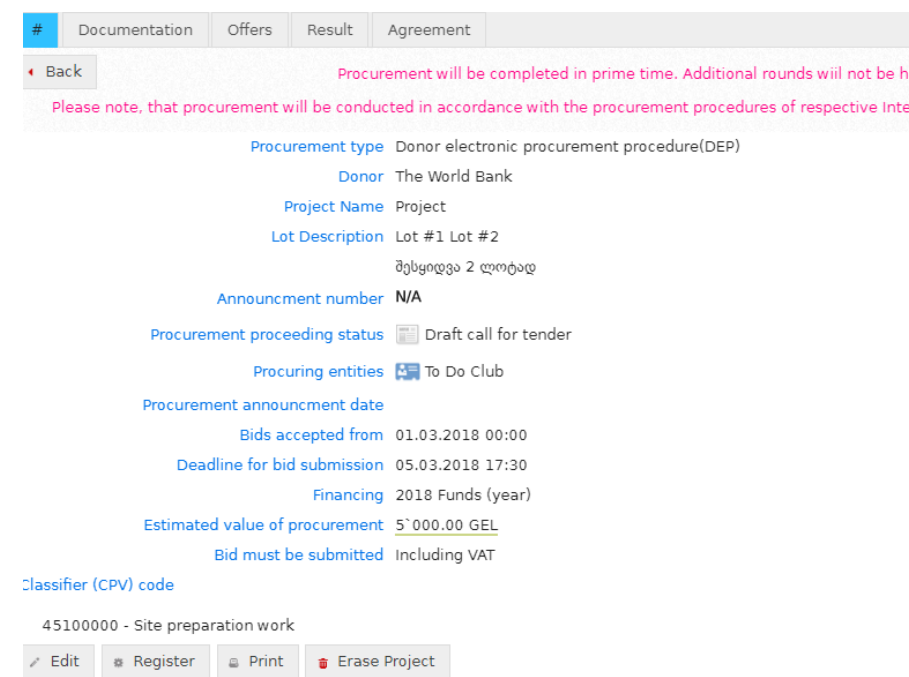

**Print** – by clicking this button you can print a particular procurement notice;

**Chronology** - by clicking this button you will see the date of each changes to the status of procurement notice since the date of its announcement;

**Add to Favorites** - by clicking this button you can add the procurement notice to the list of your favorite procurements.

In order to get familiar with the **DEP** documentation, you should click the button **documentation** in the same procurement notice, after which the window will appear on the screen, as provided in the picture below:

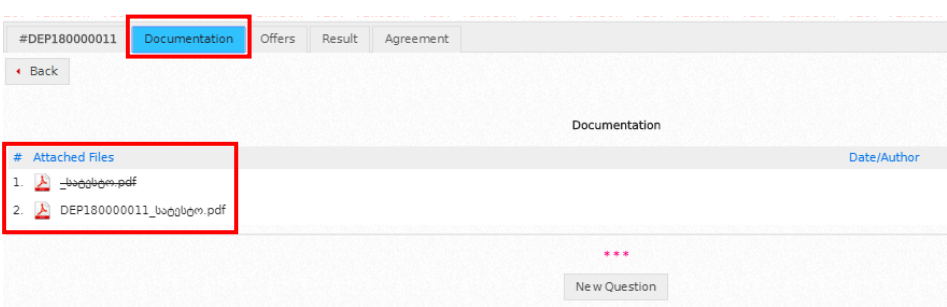

The documentation stored in the system will be opened by clicking a particular document (PDF, XLS or XLSX format).

A Bidder requiring any clarification of the Bidding Document shall do so through Clarification module (Questions/answers), which is available below the tender documentation module, by clicking **new question** button.

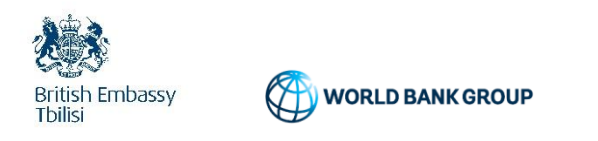

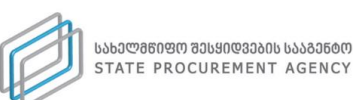

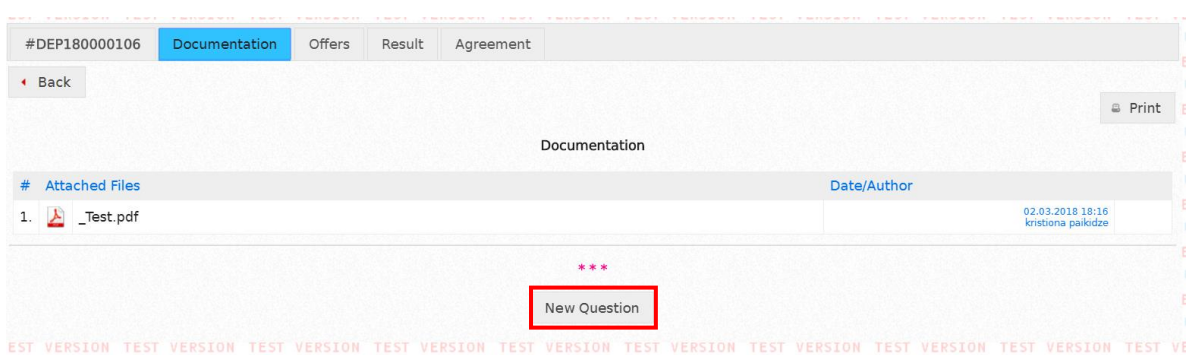

After clicking new question button the following window will appear on the screen, as shown in the picture below:

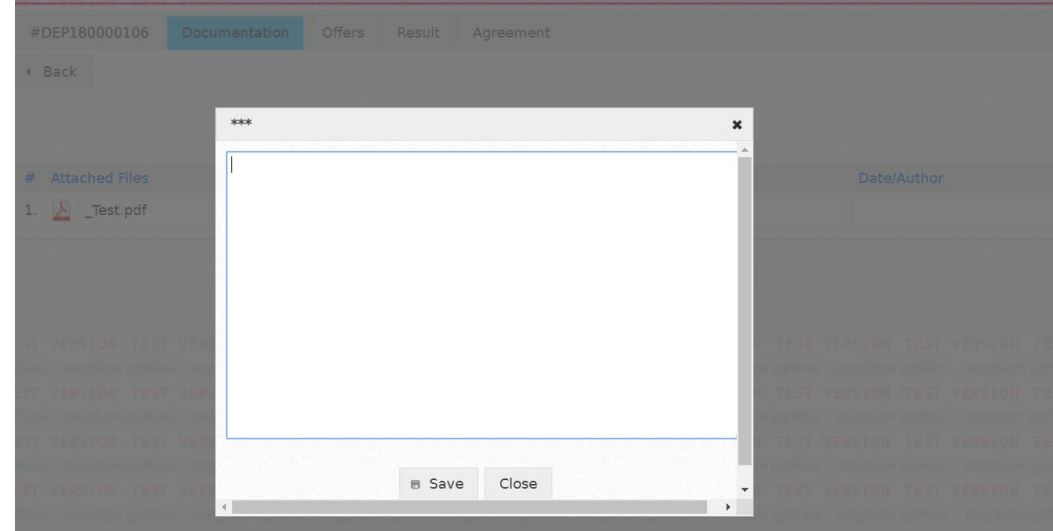

After entering a particular question you should click button **save,** after which your question will be automatically shown in the "question-answer" module**.** In addition, you can see the questions asked by other users and corresponding responds of procuring entities:

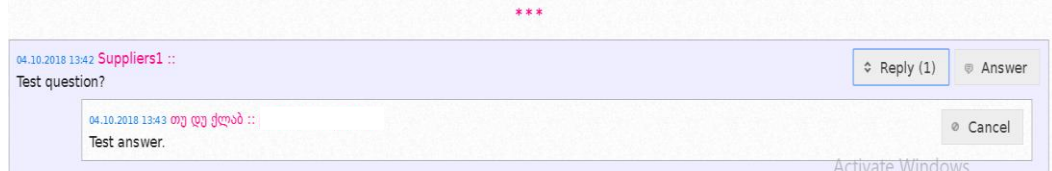

#### Main rules of question-answer module:

- 1. Procuring Entity shall address all clarification requests of bidders in the question-answer module;
- 2. Identity of supplier is shown only after the deadline for submission of bid is expired;
- 3. Procuring Entity will respond in writing to any request for clarification, provided that such request is received no later than fourteen (14) days prior to the deadline for submission of Bids;

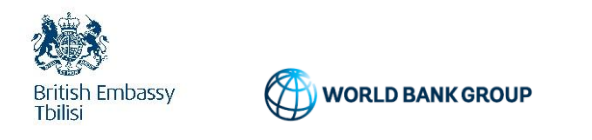

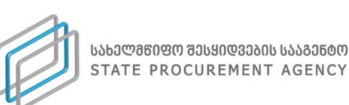

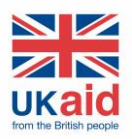

## <span id="page-26-0"></span> **2.4.** Bid submission fee

In a specific **DEP Procedure,** for the bid submission, you should press the button **Offers** on the main window of the relevant procurement notice.

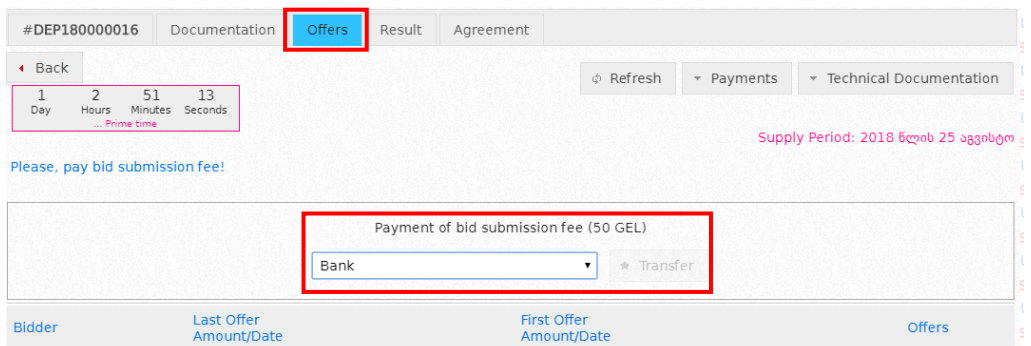

And after accessing the offer page, you must pay **"Bid submission fee"**, via bank plastic card. For this purpose, you select one of the banks in the drop-down menu.

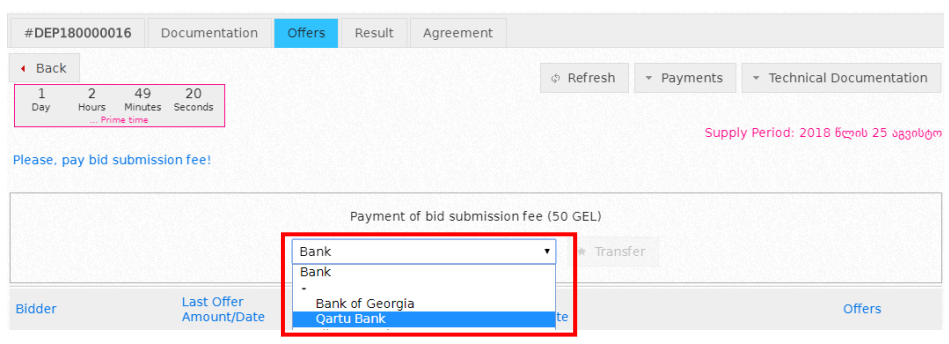

#### Attention!

E – Payment is possible with plastic card issued by any bank that has an e-payment function authorized by its issuing authority.

By clicking the button **Pay** you will proceed to the e-payment page of the bank. After reaching epayment page of the bank, the particular payment form shall appear on the screen, as provided in the picture below:

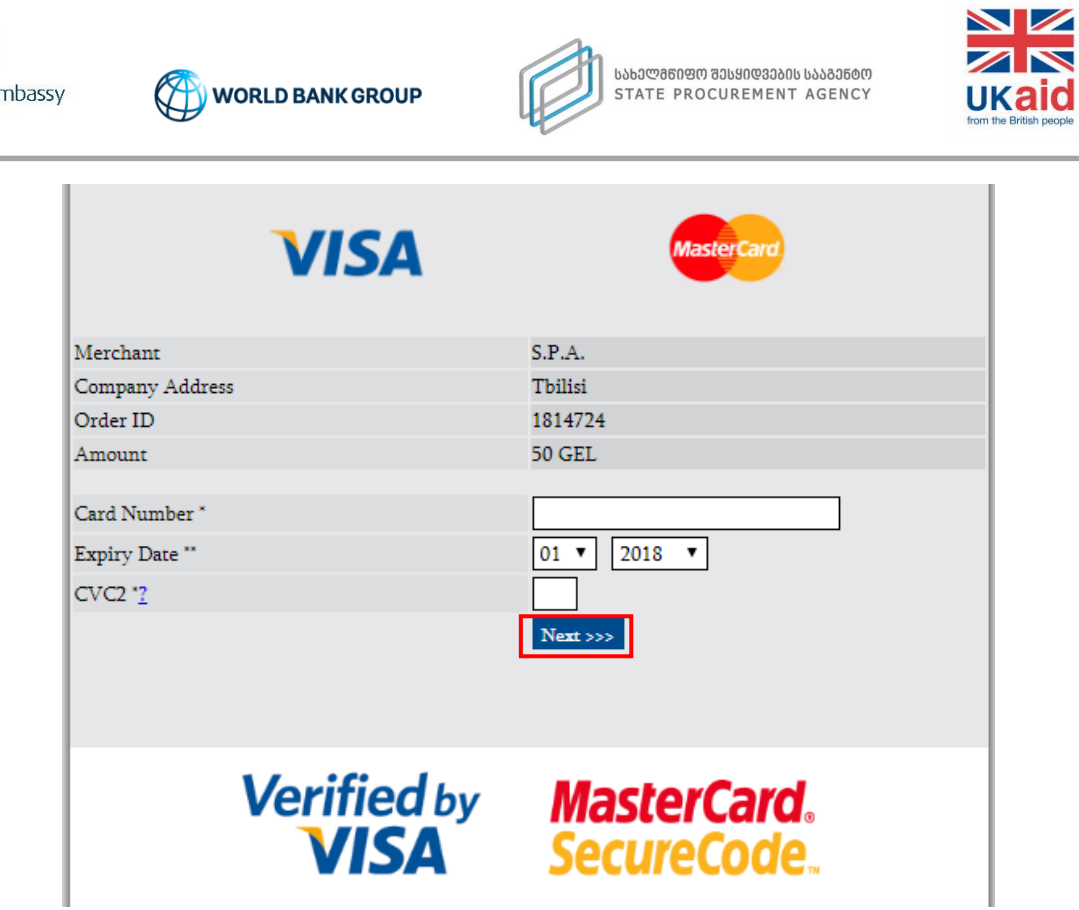

**British Tbilisi** 

In order to perform an operation, you enter the 16 – digit number (without spaces and dashes), indicate the card validity, which is shown on the front side of a card, and finally, enter the 3-digit "CVC2" security code, shown on the reverse side of a card. After filling in the obligatory fields, you should press the button **Next > > >**, after which the following window will appear:

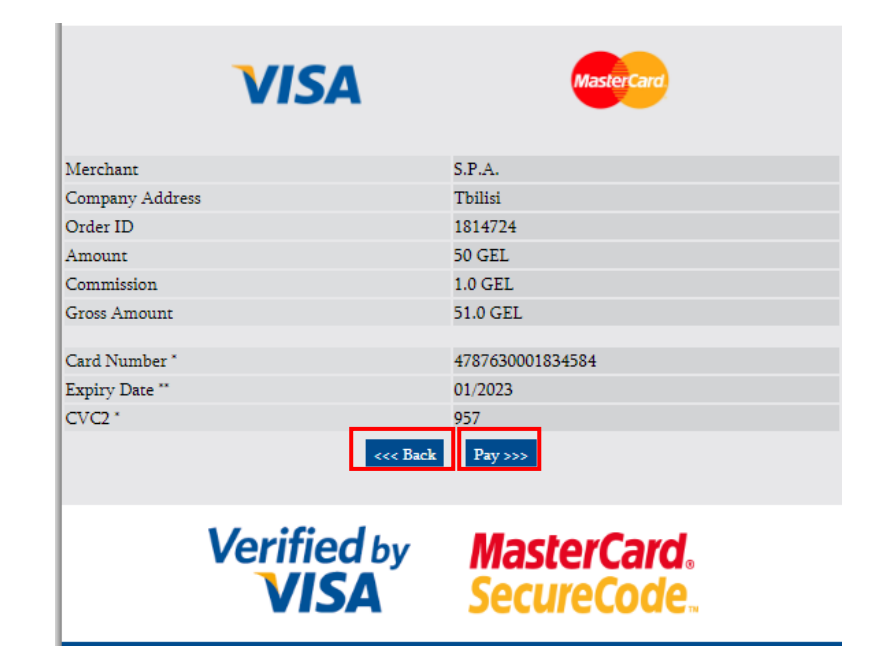

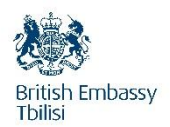

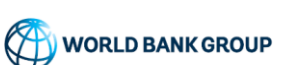

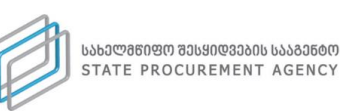

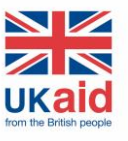

By clicking the button **Pay > > >** the system will automatically cut the money from your card and transfer it to the account of the State Procurement Agency, whereas by clicking the button **k k k c c c Back ,** you go back to the system.

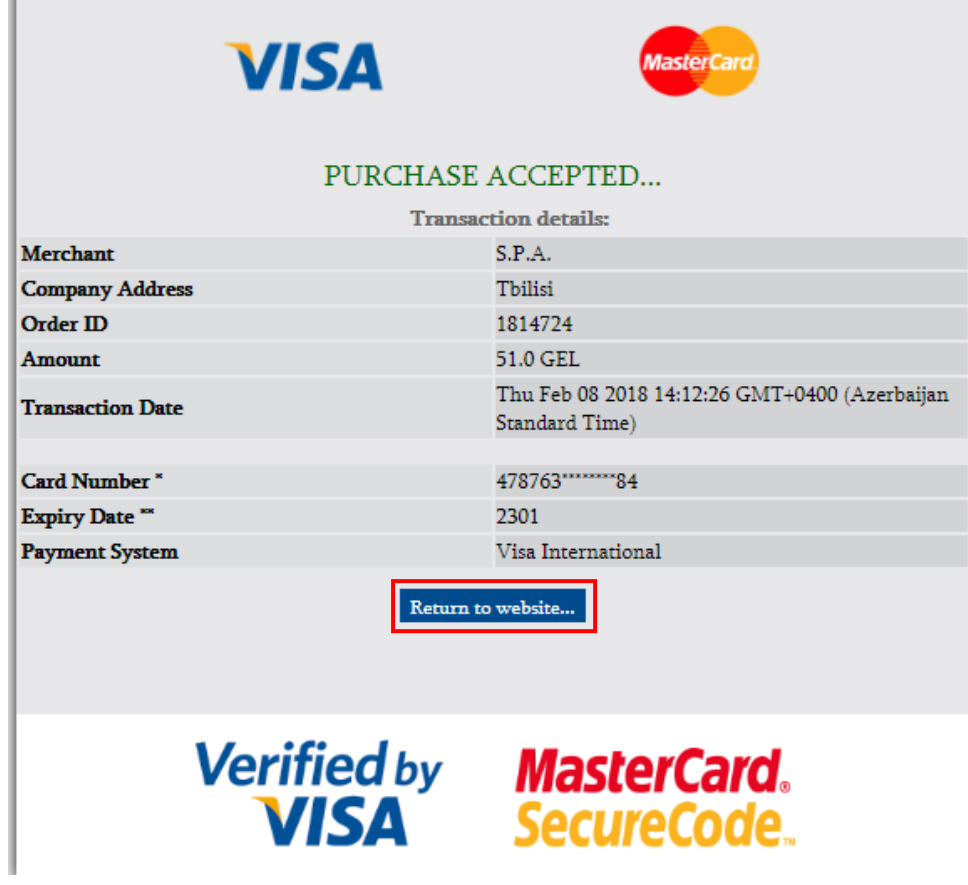

After making a payment successfully, you can return to the system by clicking the button **Return to website . . .** 

## <span id="page-28-0"></span>2.5. Technical documentation in DEP Procedure

After paying a bid submission fee, you must upload **technical documentation** and **power of attorney** (proving that the person signing the above-mentioned uploaded documentation has the appropriate authority).

**In procurement announced in several lots,** bidders are authorized to submit a bid on the whole procurement object (all lots), as well as on one of the lots only. A supplier must add this information in the technical documentation. Without **uploading technical documentation** and **power of attorney**, the system will not allow you to submit a bid.

For uploading **technical documentation** and **power of attorney** (after paying bid submission fee), the following window will appear on the screen, as shown in the picture below:

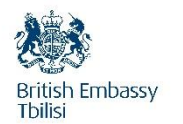

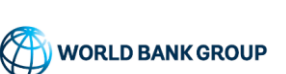

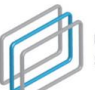

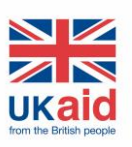

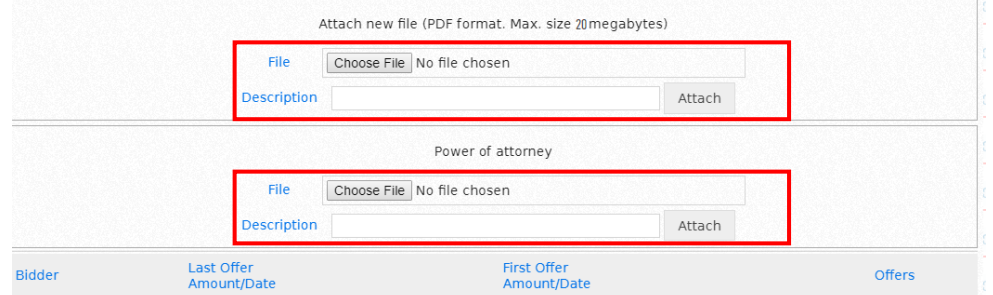

By clicking the button **Choose File** you can select and mark the **technical documentation** and **power of attorney** saved in your computer, as for by clicking the button **Attach** you will upload these documents in the system.

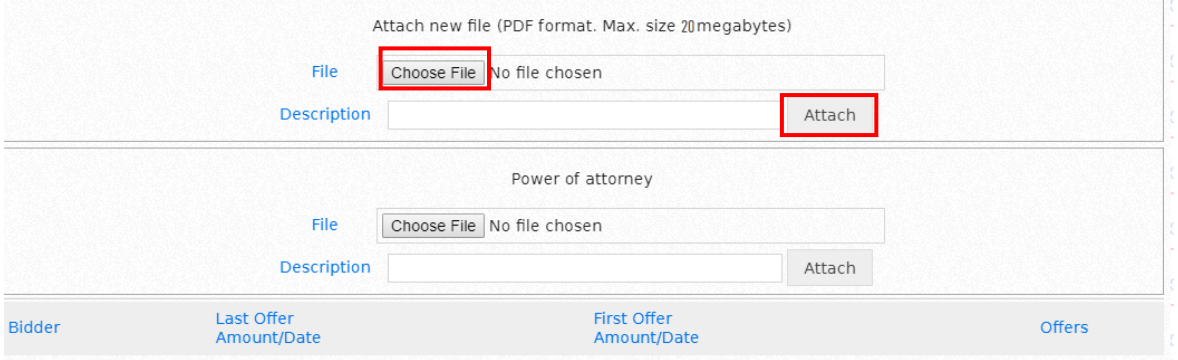

Attention! After paying a bid submission fee, you must upload power of attorney in the system. Without uploading the power of attorney document, the system will not allow you to submit a bid.

After uploading technical documentation, you can view the document that you uploaded and in case of a mistake, erase the document by means of the button shown below. You can upload one or more documents before submission of a bid price.

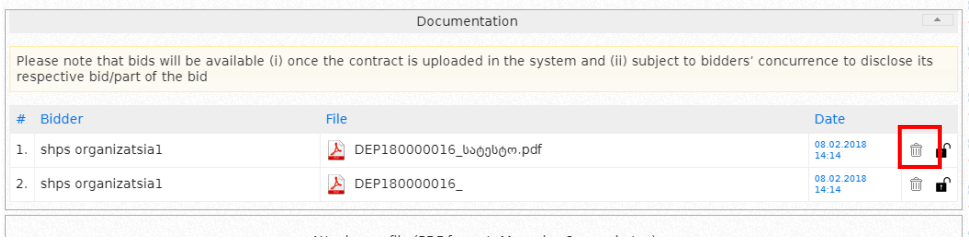

The **technical documentation** uploaded by you is available only to you until the deadline for submission of bid expires.

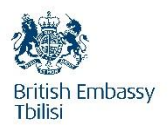

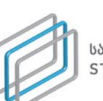

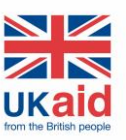

## Attention!

You can delete the technical documentation only between the period from a payment of a bid submission fee until submission of a bid price in the system, while the additional documentation can be uploaded until the deadline for submission of bid expires.

The accessibility of **technical documentation** depends on the status of a procurement notice.

1. **Bidding commenced-** in this status, the technical documentation is available only to the bidder;

2. In **Interim statuses,** before awarding a contract, the technical documentation is available only to the bidder and a procuring entity owing the respective procurement notice;

3**. Contract awarded –** in this status the technical documentation is automatically available to any interested party, except for the documents that has been marked by the supplier as a confidential in the system.

The example of marking technical documentation as confidential is shown in the picture below:

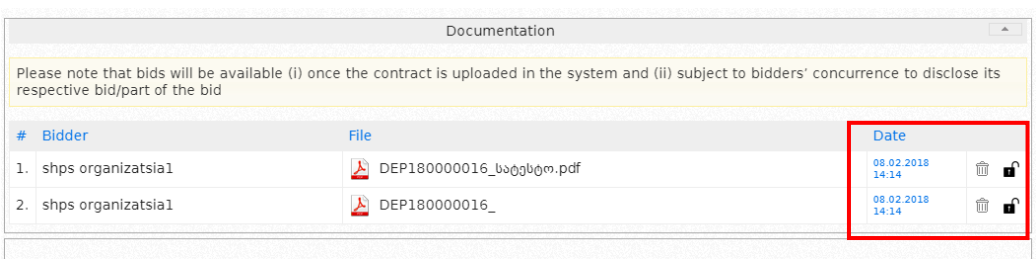

*Clicking the lock will make a document confidential.*

If any of the selected documents has mistakenly been marked as a confidential document, the system allows you to cancel this mark, by clicking on the same button.

## Bid price submission in DEP Procedure

Ï

Once convinced that you have fully and accurately uploaded the technical **documentation** in the system, you can easily indicate a procurement bid price with the help of the window similar to the one shown in the picture below:

Attention! "Please submit bid price including VAT" is applicable only to the suppliers, paying the VAT.

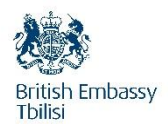

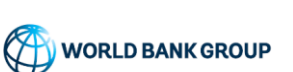

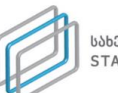

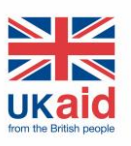

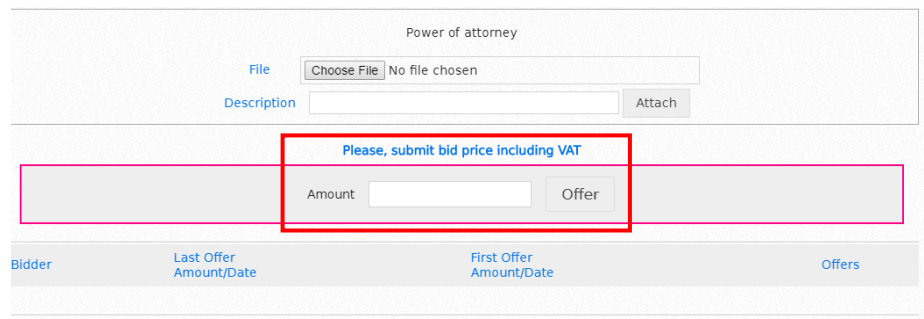

You can indicate your offered bid price alongside the **"Amount"**.

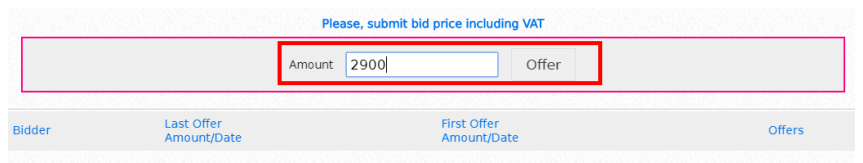

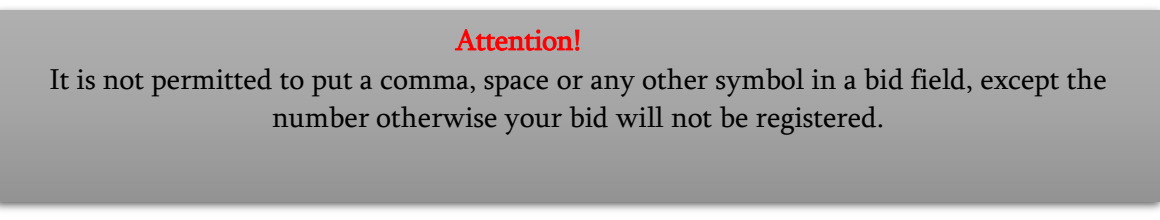

If any of the characters in the bid field are written in the field, the appropriate field will get the following look:

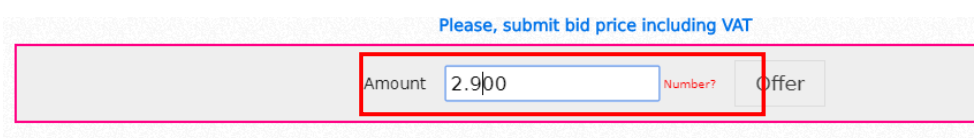

Then you click the button **Offer,** after which the window will appear as seen in the picture below, and which enables you to click the button **Yes** to confirm the bid price, or otherwise you will have to use the button **No:**

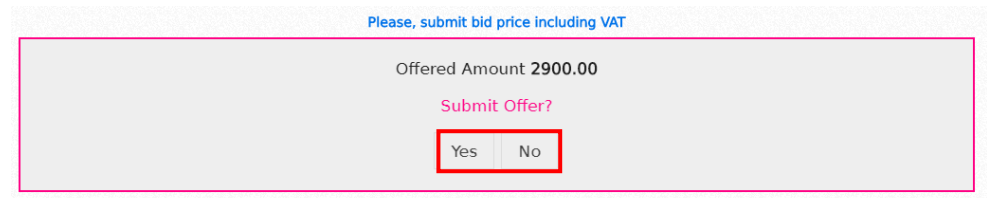

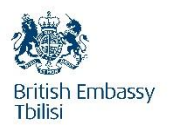

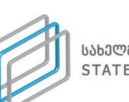

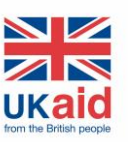

Attention!

The price indicated in the technical documentation (Bill of Quantities) prevails over the latest indicated price in a bid price field.

After indicating a bid price, your bid will appear in the main field, as shown in the picture below.

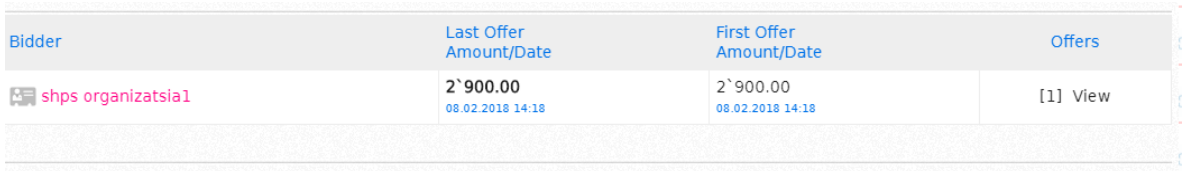

The identity and quantity of other bidders in the course of the primary time, as well as their bids (if any) are unavailable and the list of bidders is only made available after the final status to DEP Procedure has been assigned.

In case of a **procurement in several lots**, after uploading the **technical documentation**, the following fields will appear for a bid price submission:

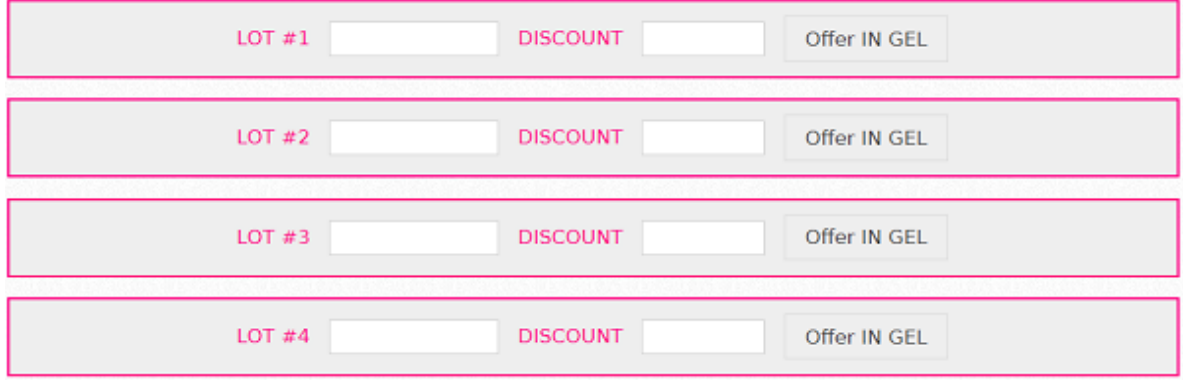

Bidders have a right to submit a bid on the whole procurement object (all lots), as well as on each of the lots separately. You should indicate the price offered for each LOT alongside the fields LOT #1, LOT #2, LOT #3, and LOT #4 while in the field DISCOUNT you should indicate the amount of the possible discount for all lots and click the button **Offer** after which your bid window will appear on the screen:

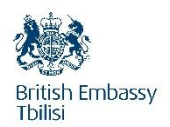

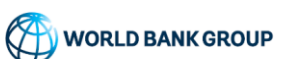

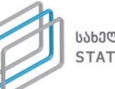

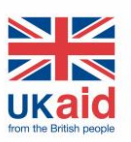

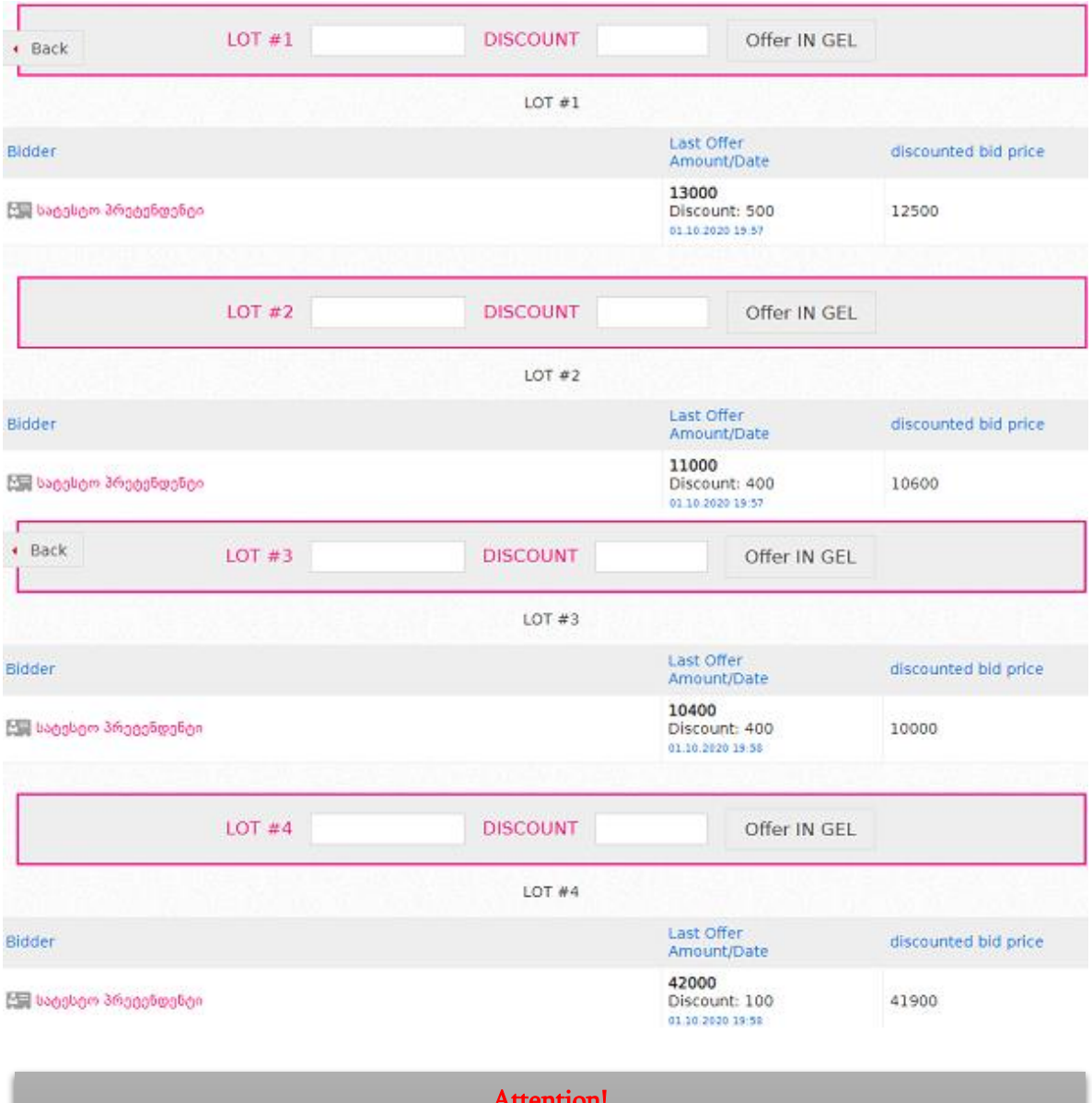

Attention!

Discount methodology on several or only one lot must be described in a bid.

Before the deadline for bid submission expires, you have an option to withdraw your bid through the system, for this, similarly to the picture below; you should use the button **Withdraw bid.** After refusing a bid, a supplier will not be able to participate in this procurement.

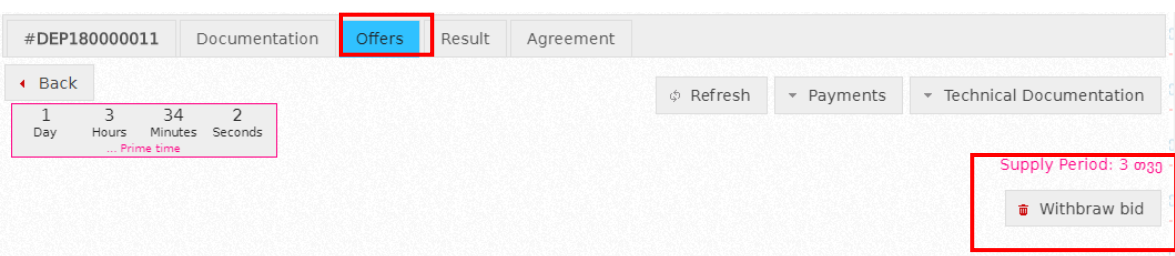

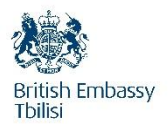

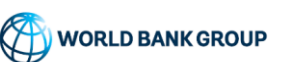

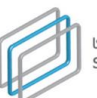

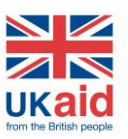

#### Attention

In the moment of bid submission, you can only see the amount offered by you. As for the other bidders, their identity is anonymous, and the technical documentation and a bid is secured (hidden). After the deadline for bid submission expires, other bidders' price and identity becomes available, while the technical documentation is available only to a procuring entity.

l

# <span id="page-34-0"></span>3. Results

## <span id="page-34-1"></span>3.1. Selection / evaluation

In a particular **DEP Procedure**, after "**Bid completed**", you as a procuring entity have a possibility to announce a winning bidder in compliance with the procurement rules prescribed by the World Bank. First of all, you should access particular **DEP Procedure,** announced by you, after bidding is completed and press the button **Results.** After clicking this button, the window will appear on the screen, as shown in the picture below, by which you should upload each meeting minute of the procurement commission and any other documents connected to this procurement.

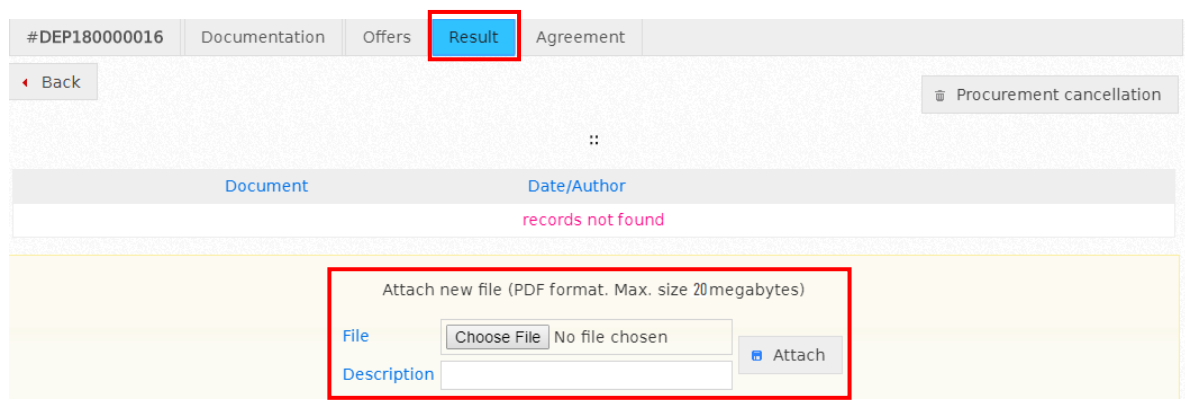

The button **Choose File** enables you to select and mark the document saved in your computer, then indicate a brief summary of a document in the field, "**description**" and upload it in the system by clicking the button **Attach**.

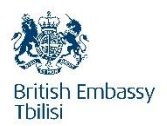

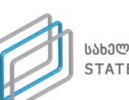

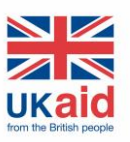

Remember!

A meeting minute and documentation must be uploaded in the system immediately upon their signature.

Once you have uploaded a meeting minute / minutes of a tender commission and any other relevant document / documents (if any), the system will automatically assign this DEP Procedure a status "**selection / evaluation**", which will appear, like it is shown in the picture below.

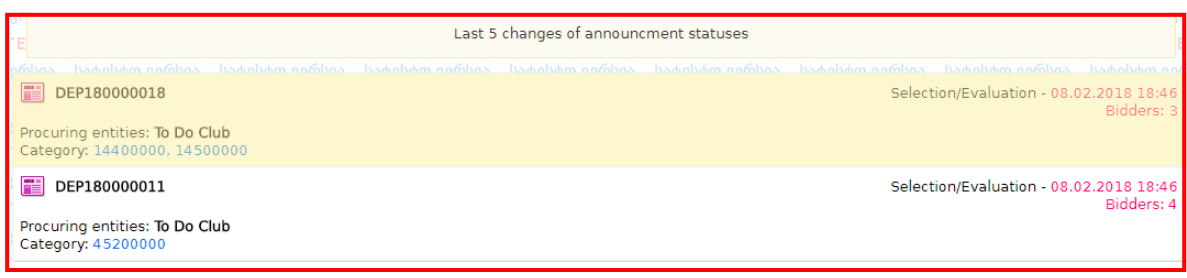

## <span id="page-35-0"></span> **3.2.** Winner identified / Contract not awarded

After assigning the status **selection / evaluation**, a procuring entity enters the system and by clicking the button, "**Offers**" is able to see all the offers:

In case of a procurement without lots, the following window will appear:

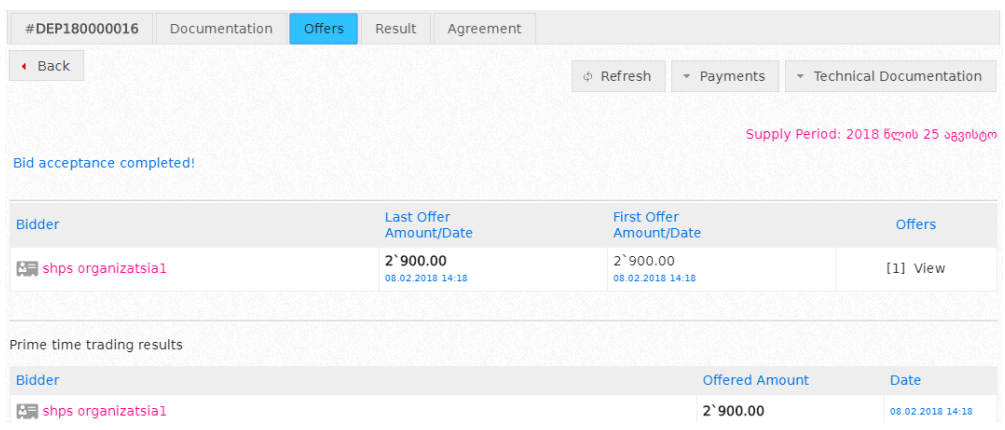

As for the procurement in several **lots,** the window shall appear indicating both a bid and discount price for each lot as well as a total bid and discount price for the four lots:

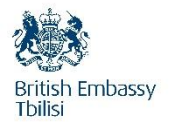

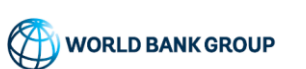

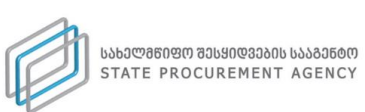

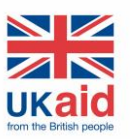

# **LOT # 1**

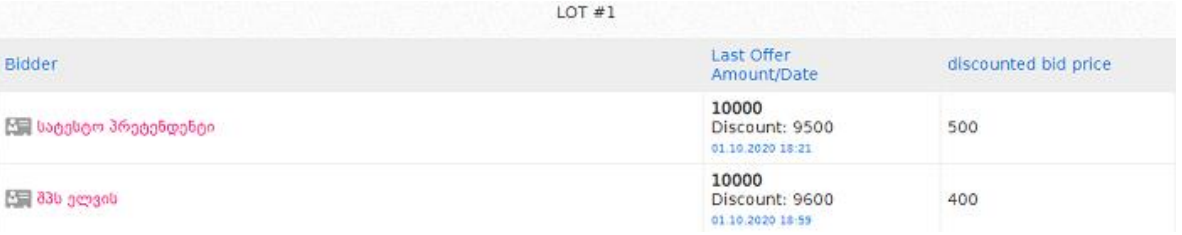

# **LOT # 2**

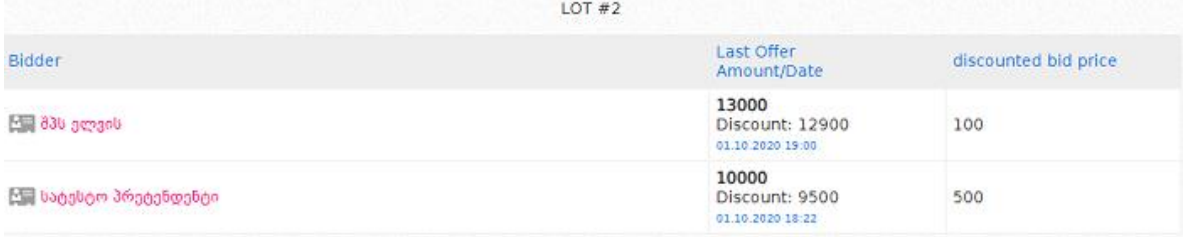

# **LOT # 3**

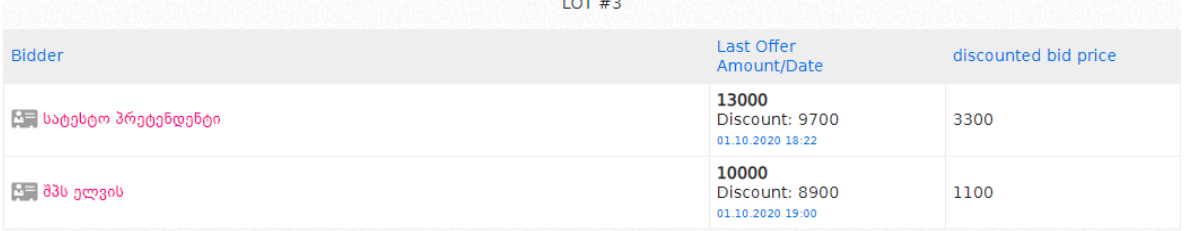

## **LOT # 4**

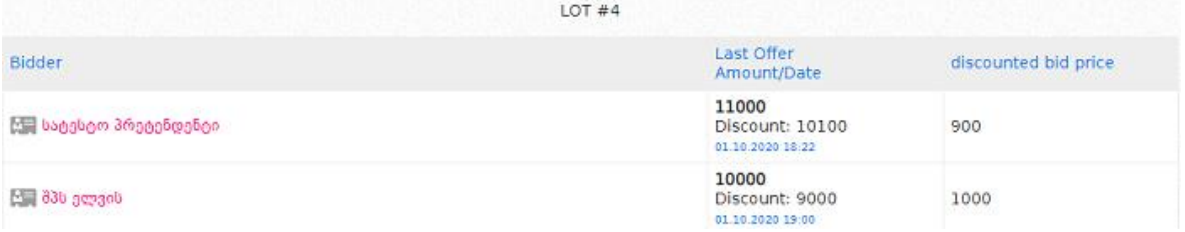

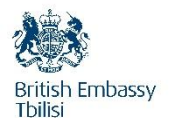

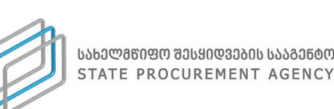

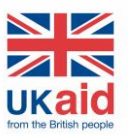

## **LOT # 1, LOT # 2, LOT # 3 & LOT # 4**

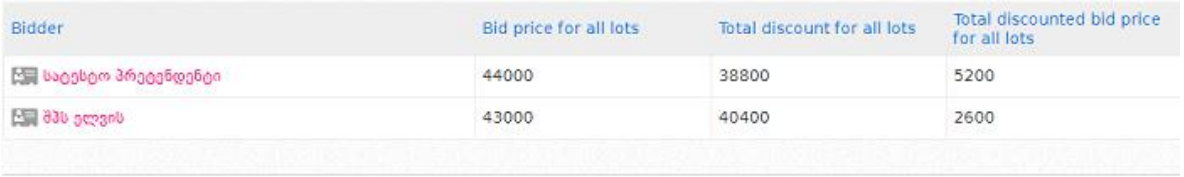

After familiarizing with the **Technical documentation** and bid prices, a procuring entity has the possibility to disqualify a supplier due to the following three reasons:

- **Disqualification due to technical documentation;**
- **Bidder refused the bid;**
- **Disqualification due to mala fide action.**

The example of this is provided in the pictures below.

In the disqualification drop-down menu, you select a bidder and the reason for disqualification. By clicking the button **Execute:**

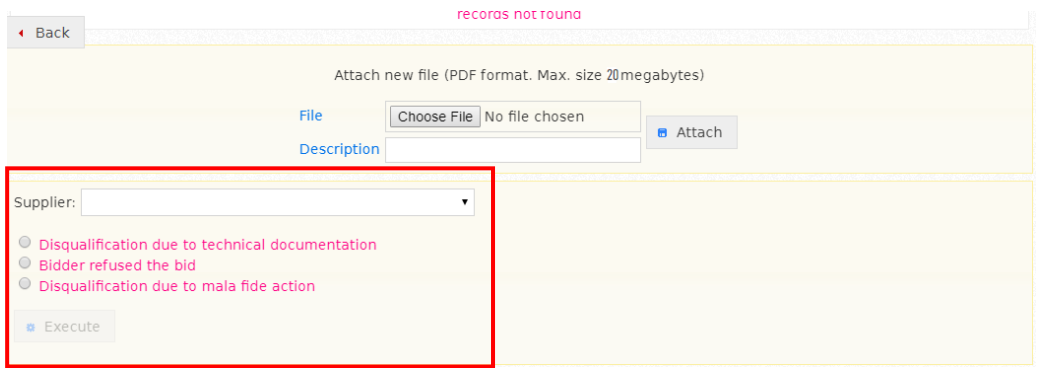

and then with the button **Yes** you disqualify a selected bidder by indicated reason for disqualification:

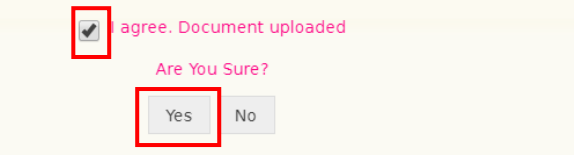

After this, a procuring entity is able to assign a **"Winner identified"** status to a procurement if at least 1 bid has been submitted (technical documentation and a bid price, which is submitted using the system field, intended for it) and a bidder is not disqualified by a procuring entity.

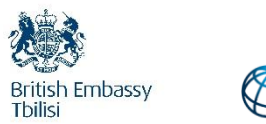

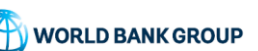

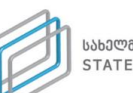

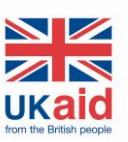

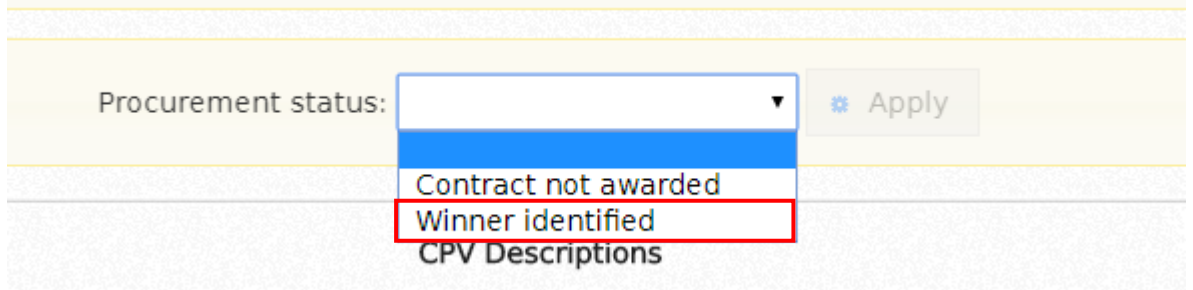

After selecting a relevant status, you should press the button **Apply** and the system will automatically assign the status - **"Winner identified"** to a **DEP Procedure** and this type of DEP will look like as shown in the picture below:

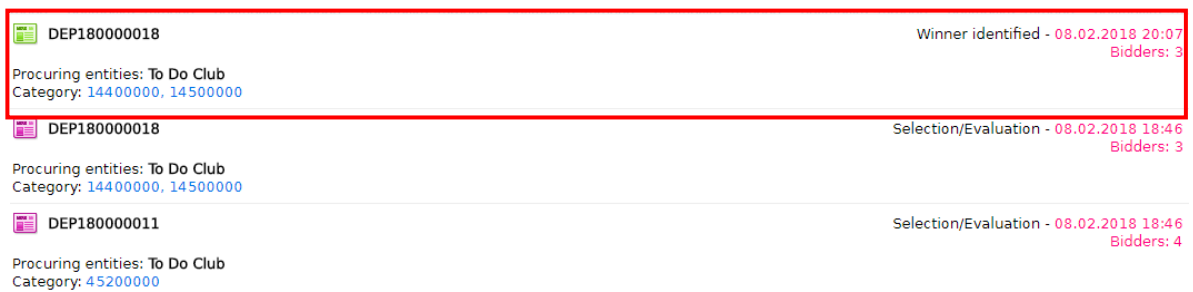

If at least 1 bid has been submitted in DEP Procedure (technical documentation and a bid price, which is submitted using the system field, intended for it) and all bidders are disqualified by a procuring entity, the system enables to assign the status **"Contract not awarded"**.

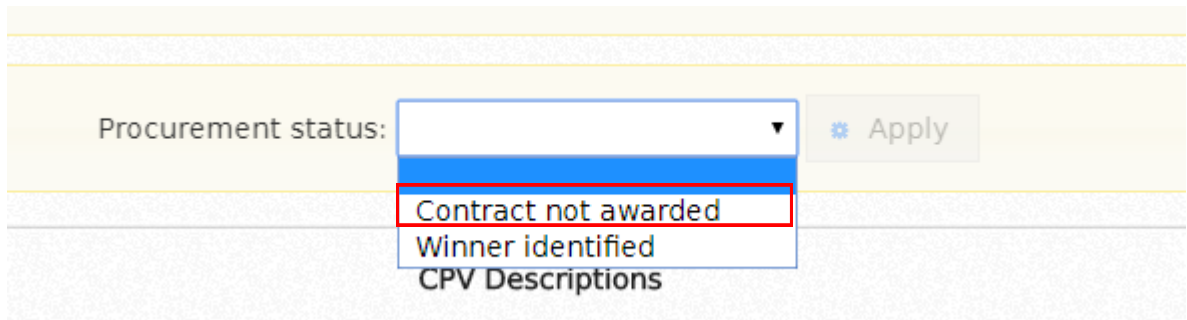

In this case, similarly to the picture above, you press the button **Apply** after which the final status on DEP Procedure is reflected automatically in the system and this type of DEP Procedure will be seen as in the picture below:

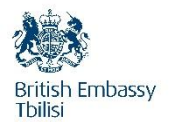

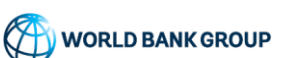

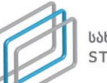

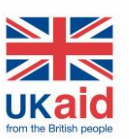

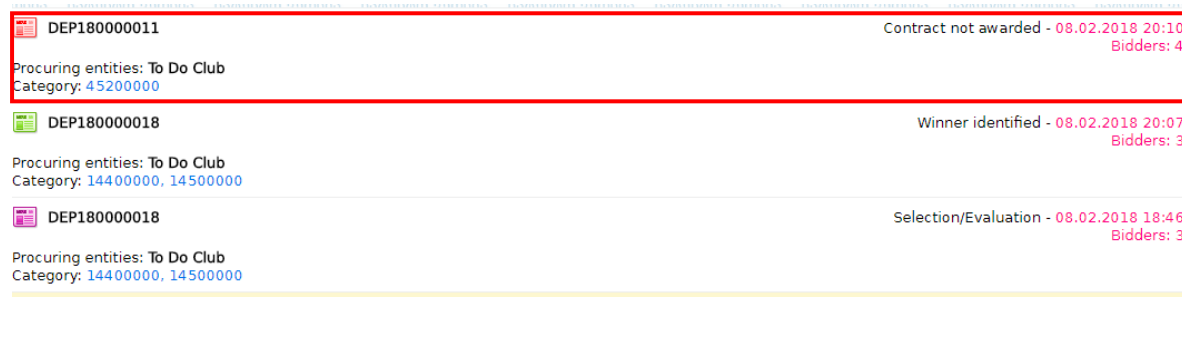

# <span id="page-39-0"></span>3.3**.** No bids received

If none of the bid has been submitted in **DEP Procedure** by the bidder, the system will automatically assign such **DEP Procedure** a **"No bids received"** status, which will look as displayed in the picture below:

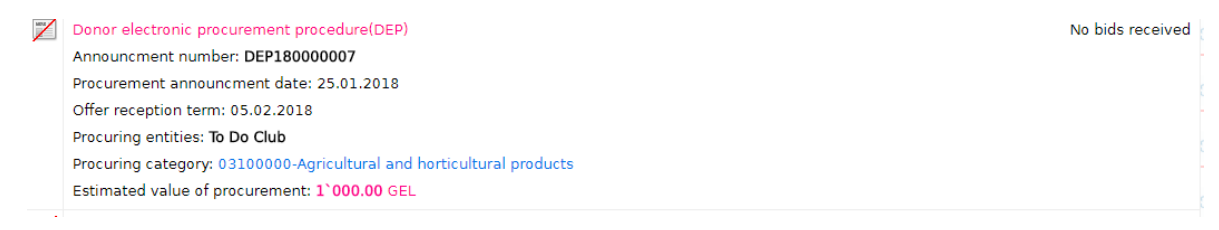

## <span id="page-39-1"></span>3.4. Cancellation of Procurement

#### Remember!

You can cancel the procurement announced by you any time if the cancelation is well-founded, except for the cases where the status of a procurement is **"Contract awarded"**.

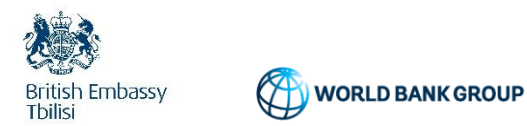

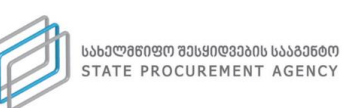

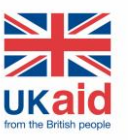

If you want to cancel the **DEP Procedure**, first, you must access the specific **DEP Procedure,** announced by you and press the **Result** button. After pressing the button, the following window will be displayed on the screen below:

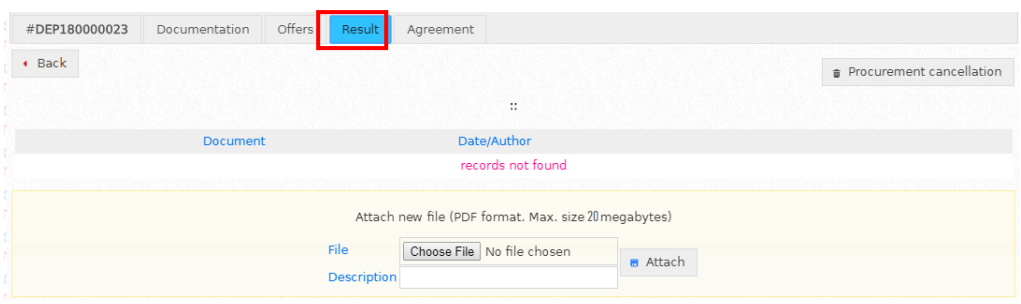

By pressing **"Procurement cancellation"** button the window similar to the picture below will appear on the screen. It allows you to upload the minute on cancellation of procurement, without which you will not be able to assign **"Procurement cancelled"** status to the procurement.

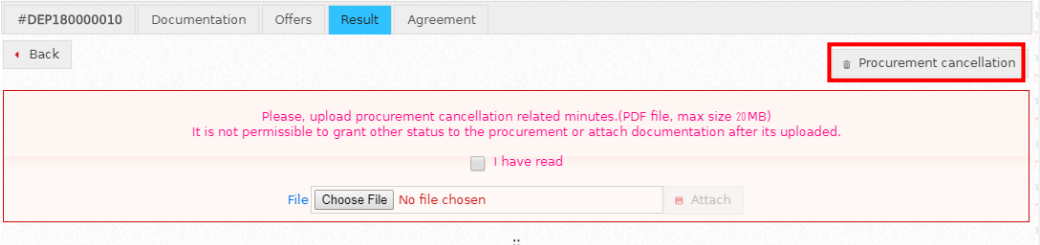

After uploading the minutes on cancellation of procurement, you will be able only to replace the mentioned document (in case it was wrongly uploaded) and assign **"Procurement cancelled"** status.

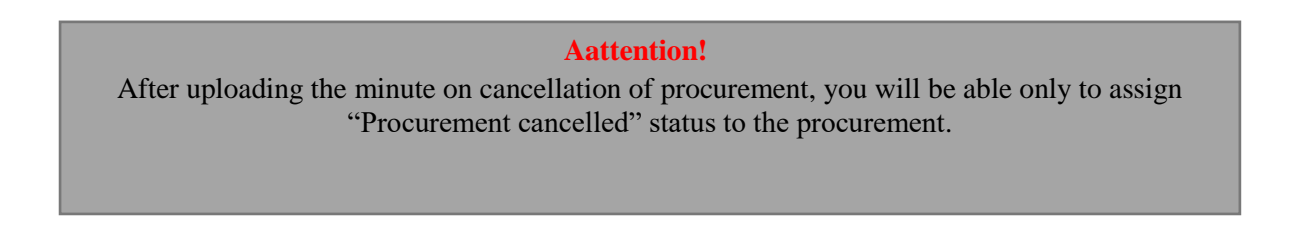

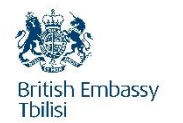

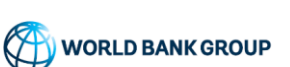

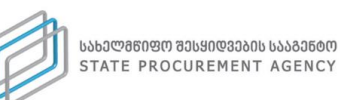

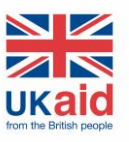

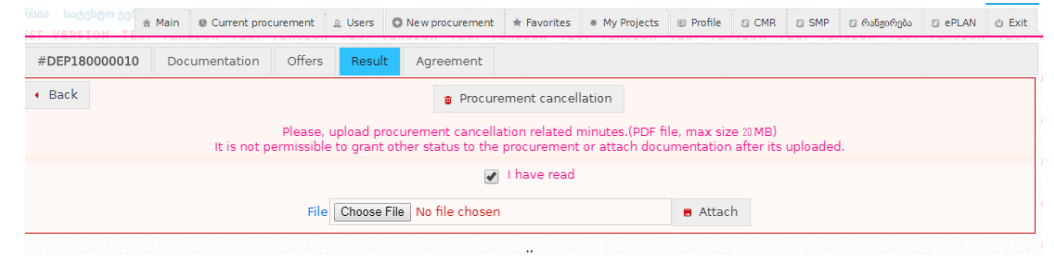

After uploading the aforementioned minute, the **Procurement cancellation** button will appear, by clicking this button the final status "Procurement cancelled" is assigned to the tender automatically by the system and the tender having the foregoing status will be seen as provider in the picture below:

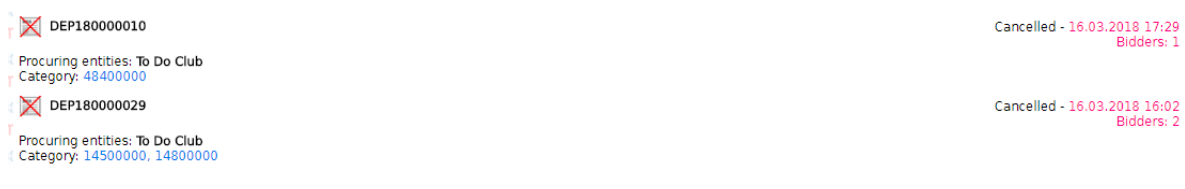

# <span id="page-41-0"></span> **3.5.** Contract awarded

**"Contract awarded"** is one of the final statuses of a **DEP Procedure.** After you assign a status **"Finalization of contract"** to a particular **DEP Procedure,** the system will enable you to assign it the status **– "Contract awarded"** by means of the window shown in the picture below.

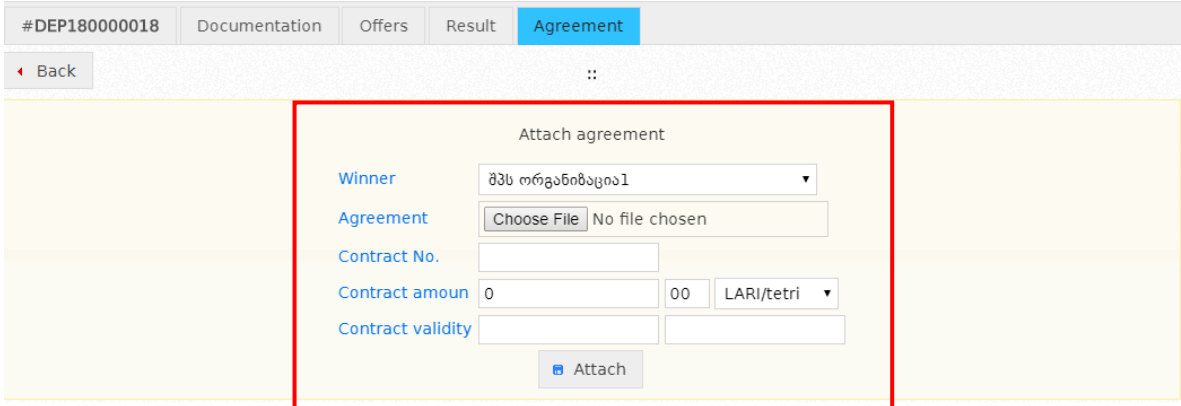

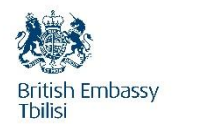

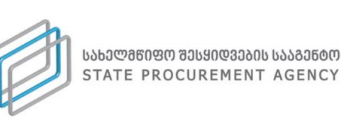

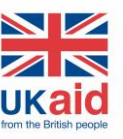

1. Alongside the field **"Winner"** the system automatically indicates a winning bidder;

2. Alongside the field **"Agreement"** by clicking the button **Choose File,** mark the scanned contract in your computer, which was awarded in compliance with the procurement rules prescribed by the World Bank;

3. Alongside the field **"Contract No. "** indicate the number of the contract;

4. Alongside the field **"Contract amount"** check the amount that the system automatically generates according to the selected bidder's minimum bid. If the contract value awarded with this bidder is less than the minimum bid, you should accordingly edit the generated amount and indicate the amount on which the contract has been awarded:

5. Alongside the field **"Contract validity"** indicate the terms of the contract, by means of 2 calendars.

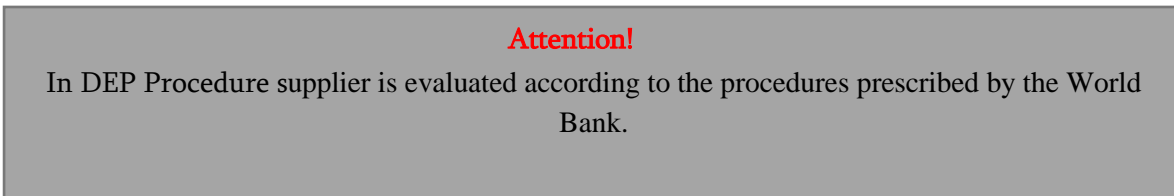

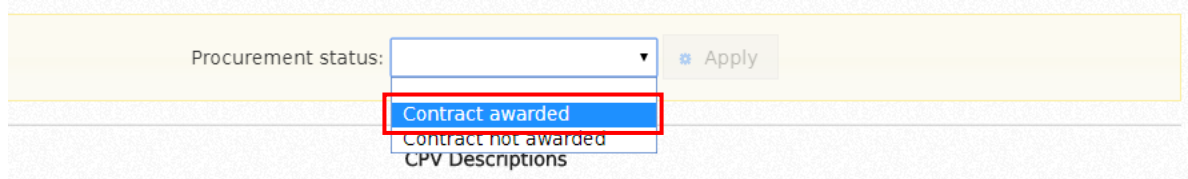

After the procedures described in points  $, 1^{\circ}$  **-**  $, 5^{\circ}$  press the button "Attach" in order to upload the copy of the contract. The confirmation of the assigned status **"Contract awarded"** is concluded on the **Results** page. For this, you should mark the status from the drop-down menu and press the button **Apply** after which the procurement application will look as in the picture displayed below:

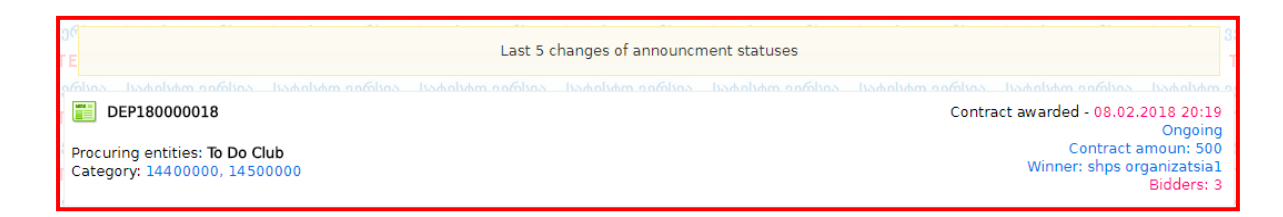